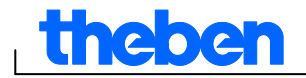

# **Hjälp till programmet OBELISK top2 V3.6**

 $\overline{\phantom{a}}$ 

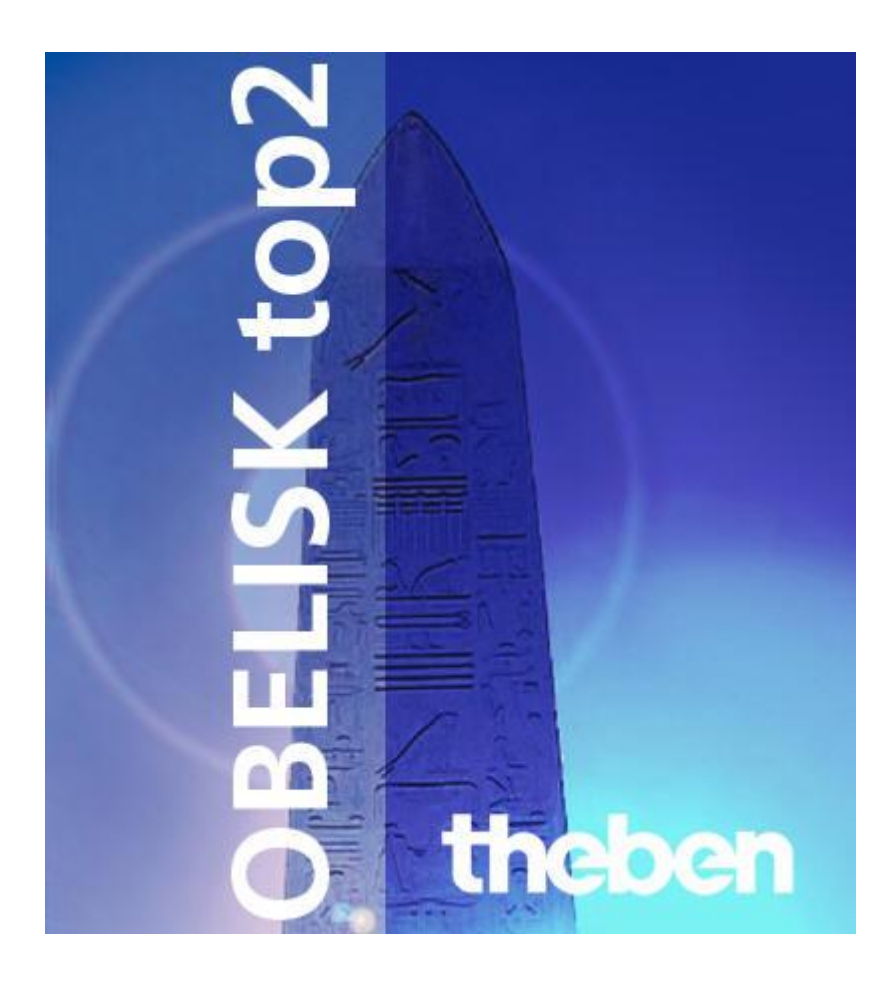

٦

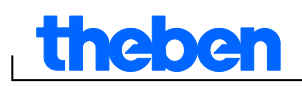

## **Innehållsförteckning**

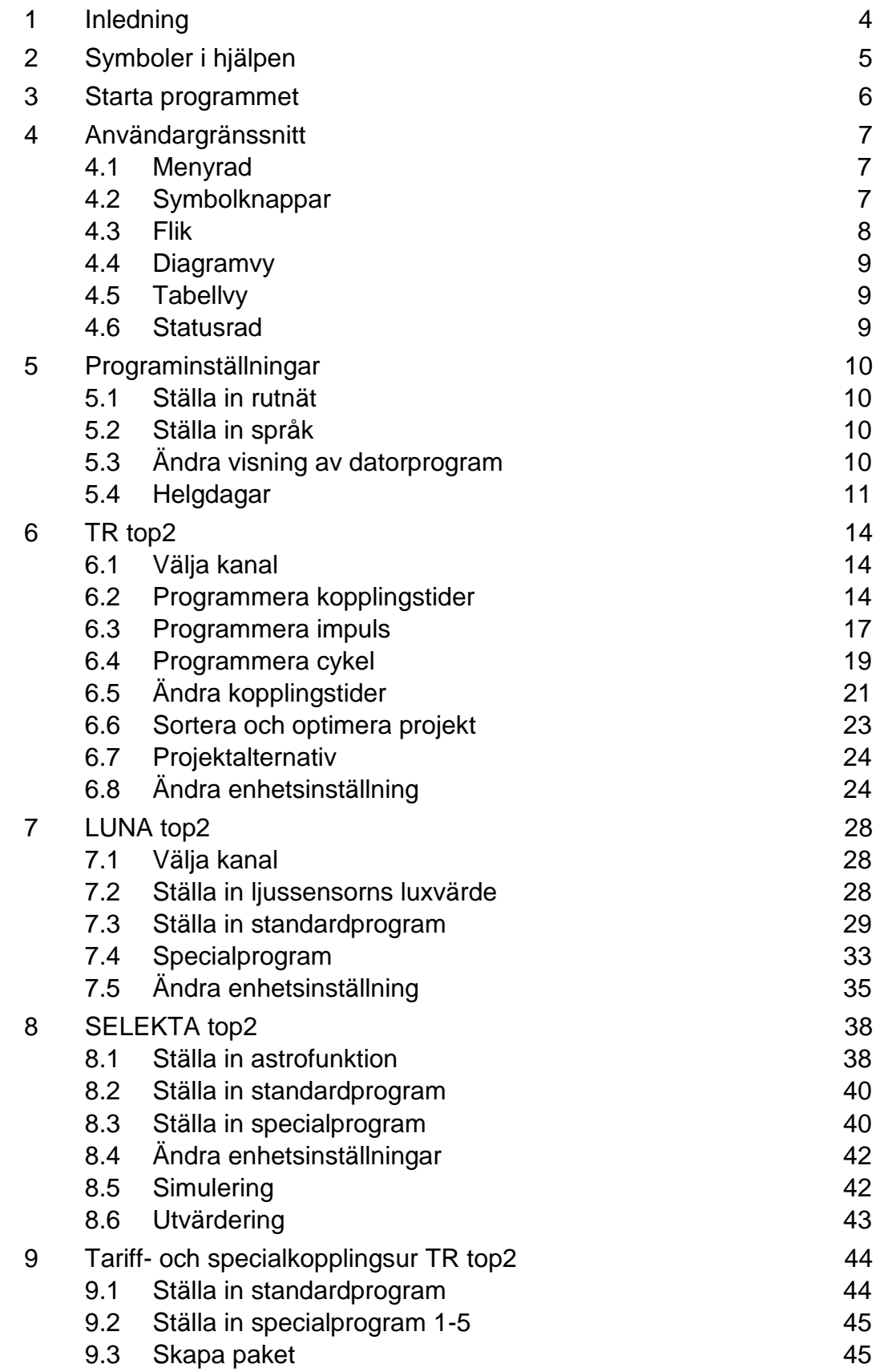

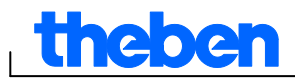

 $\overline{\phantom{a}}$ 

┑

٦

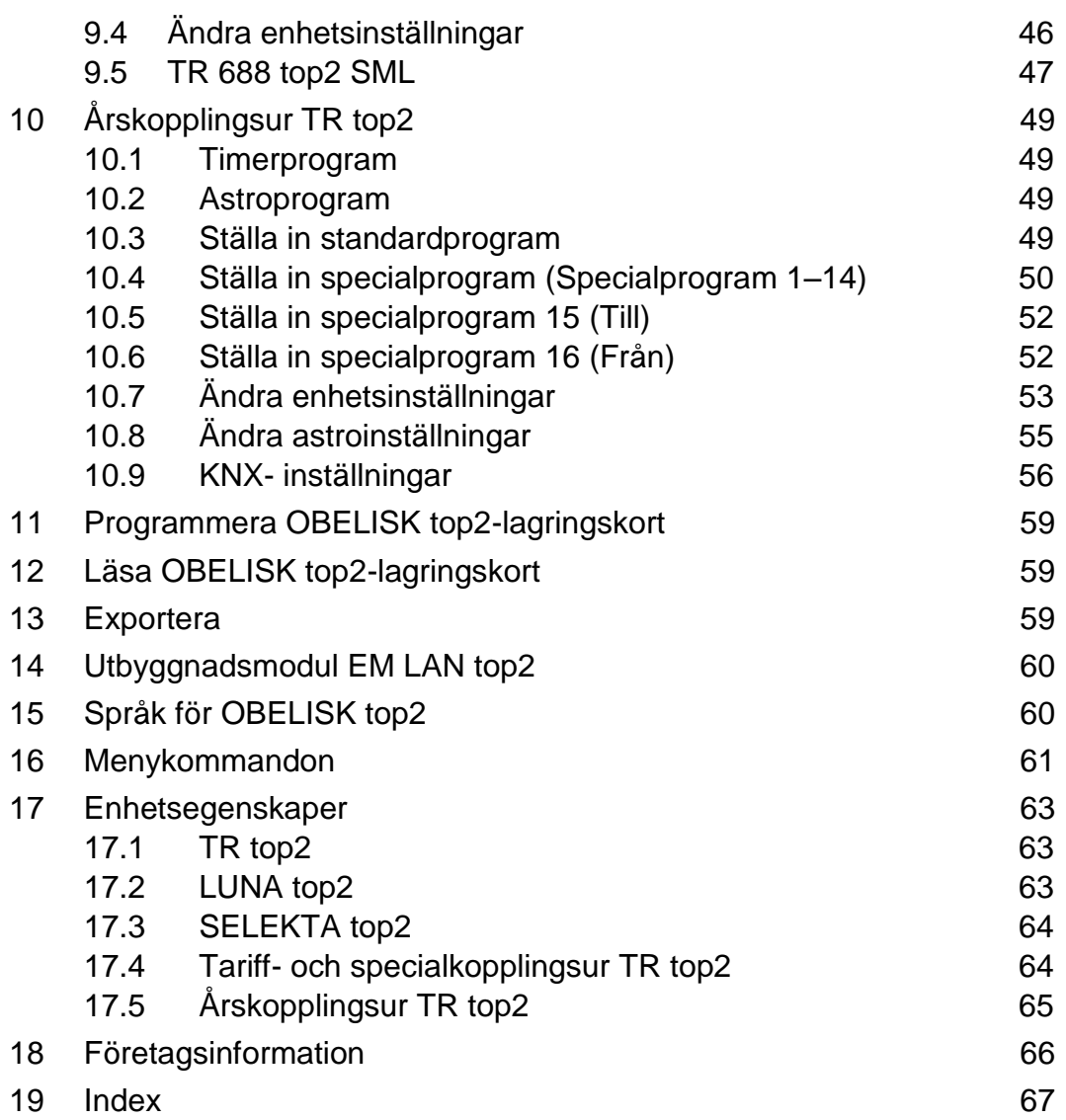

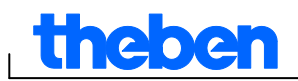

## **1 Inledning**

<span id="page-3-0"></span>Med programmet OBELISK top2 kan du skapa program och inställningar för din enhet på datorn, spara som projekt och överföra informationen till din enhet via OBELISK top2-lagringskortet. Så länge OBELISK top2 lagringskortet sitter i enheten kan du använda kopplingstiderna på OBELISK top2-lagringskortet utan att radera kopplingstiderna på enheten.

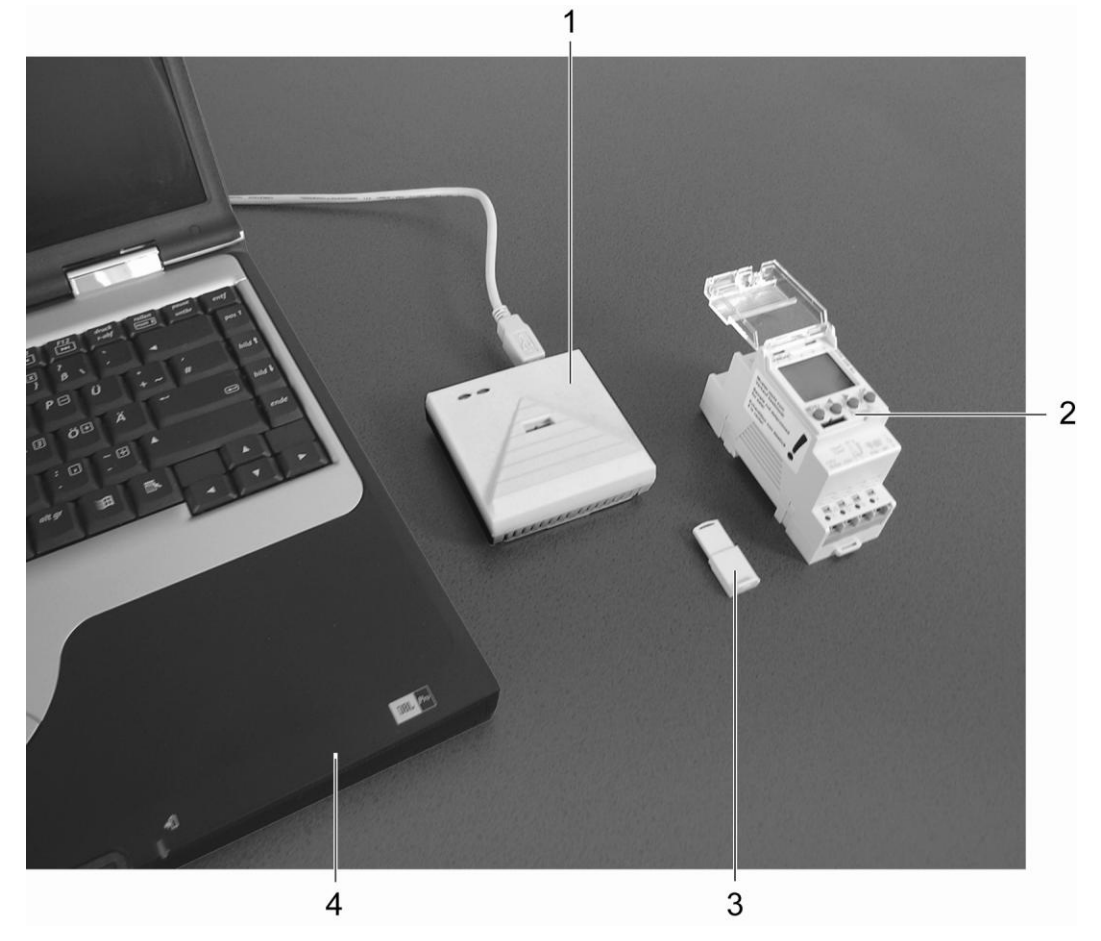

Bild 1: Konstruktion

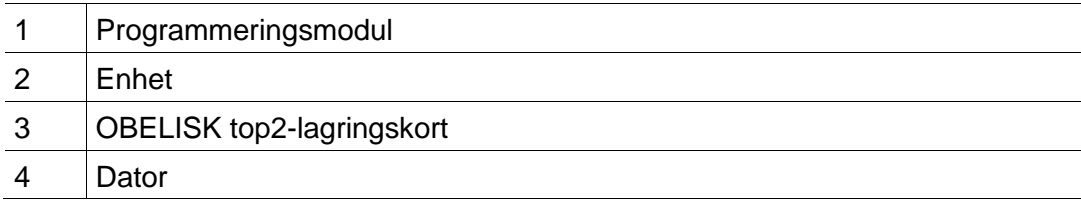

Programmet OBELISK top2 kan användas med enheterna i top2-serien.

 $\overline{\phantom{a}}$ 

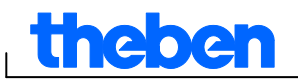

## **2 Symboler i hjälpen**

<span id="page-4-0"></span>Följande symboler används i den här hjälpen:

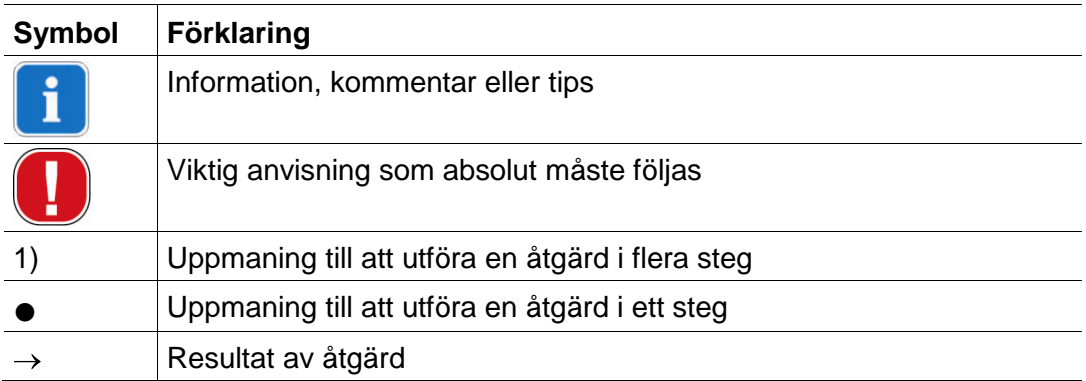

Tab. 1: Symboler i hjälpen

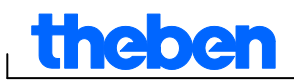

## **3 Starta programmet**

<span id="page-5-0"></span>1) Välj lämplig produktgrupp när programmet startas.

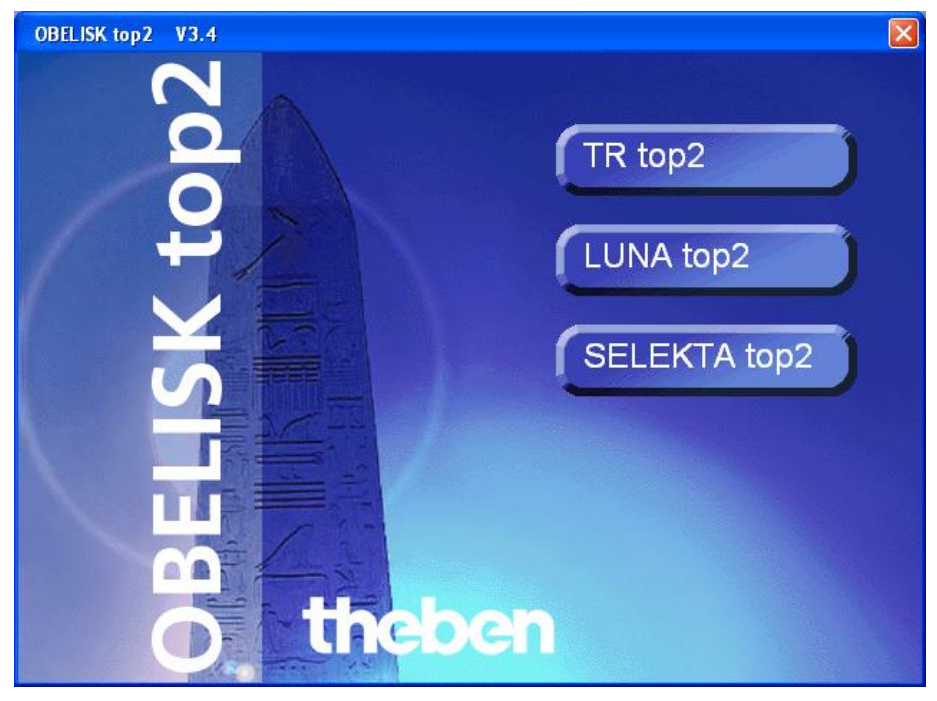

Bild 2: Val av produktgrupp

2) Tryck på knappen för önskad enhetstyp och bekräfta med OK.

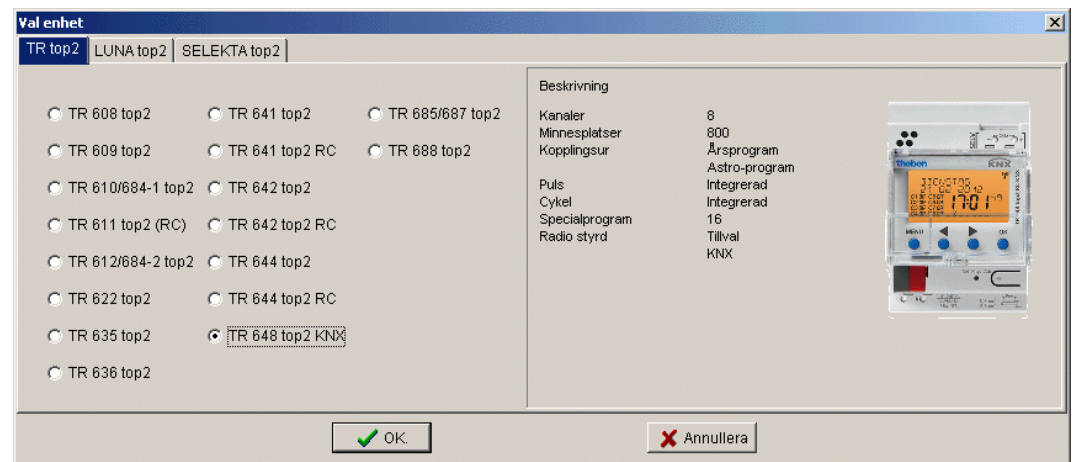

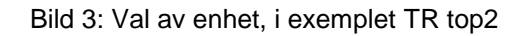

 $\rightarrow$  Ett projekt skapas för den valda enhetstypen.

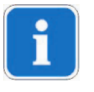

Program- och enhetsegenskaper sparas i projekt som överförs med OBELISK top2-lagringskortet till enheten.

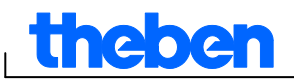

## **4 Användargränssnitt**

<span id="page-6-1"></span><span id="page-6-0"></span>När programmet har startats visas följande menyer, knappar och fält:

## **4.1 Menyrad**

Fil Redigera Projekt Extra Hjälp

Bild 4: Menyrad

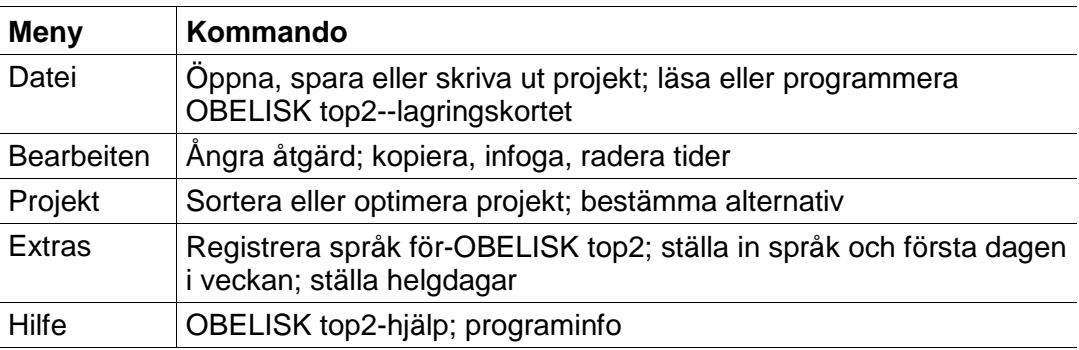

Tab. 2: Menyrad

En beskrivning av varje menykommando finns i kapitel 16 ["Menykommandon"](#page-60-0).

## **4.2 Symbolknappar**

<span id="page-6-2"></span>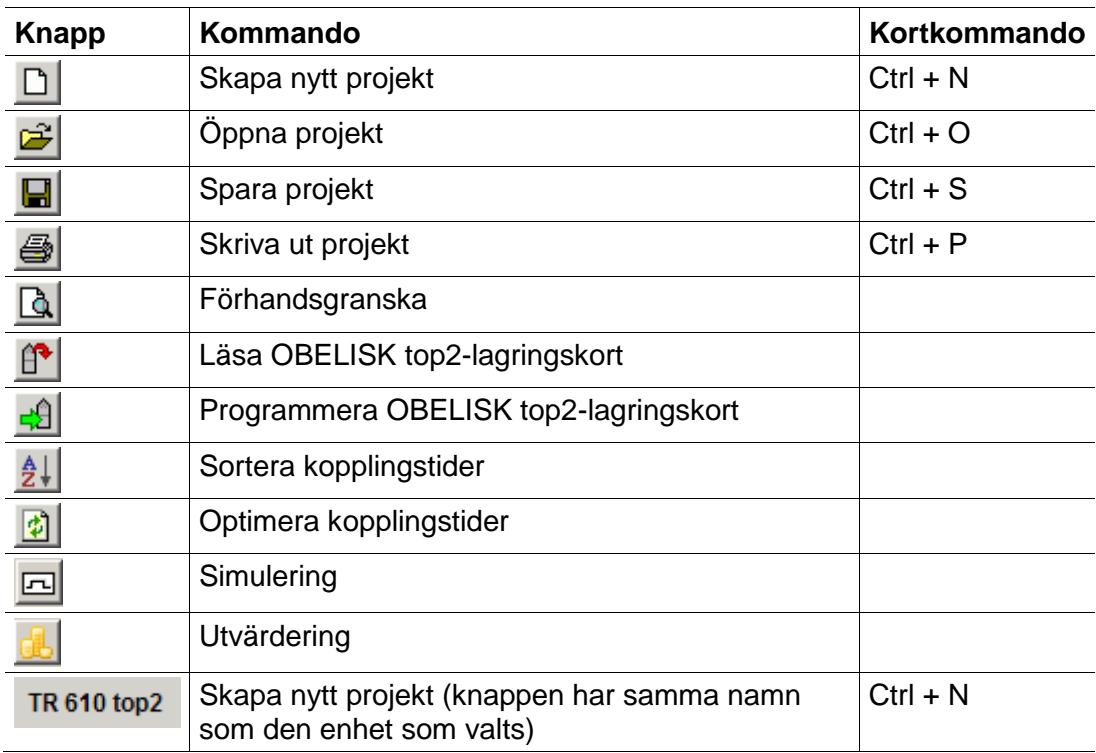

Tab. 3: Symbolknappar med kanalval

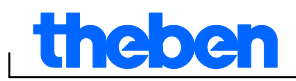

## **4.3 Flik**

<span id="page-7-0"></span>Eftersom egenskaperna skiljer sig åt mellan olika enhetsgrupper och enhetstyper visas olika flikar, se kapitel 17 ["Enhetsegenskaper"](#page-62-0).

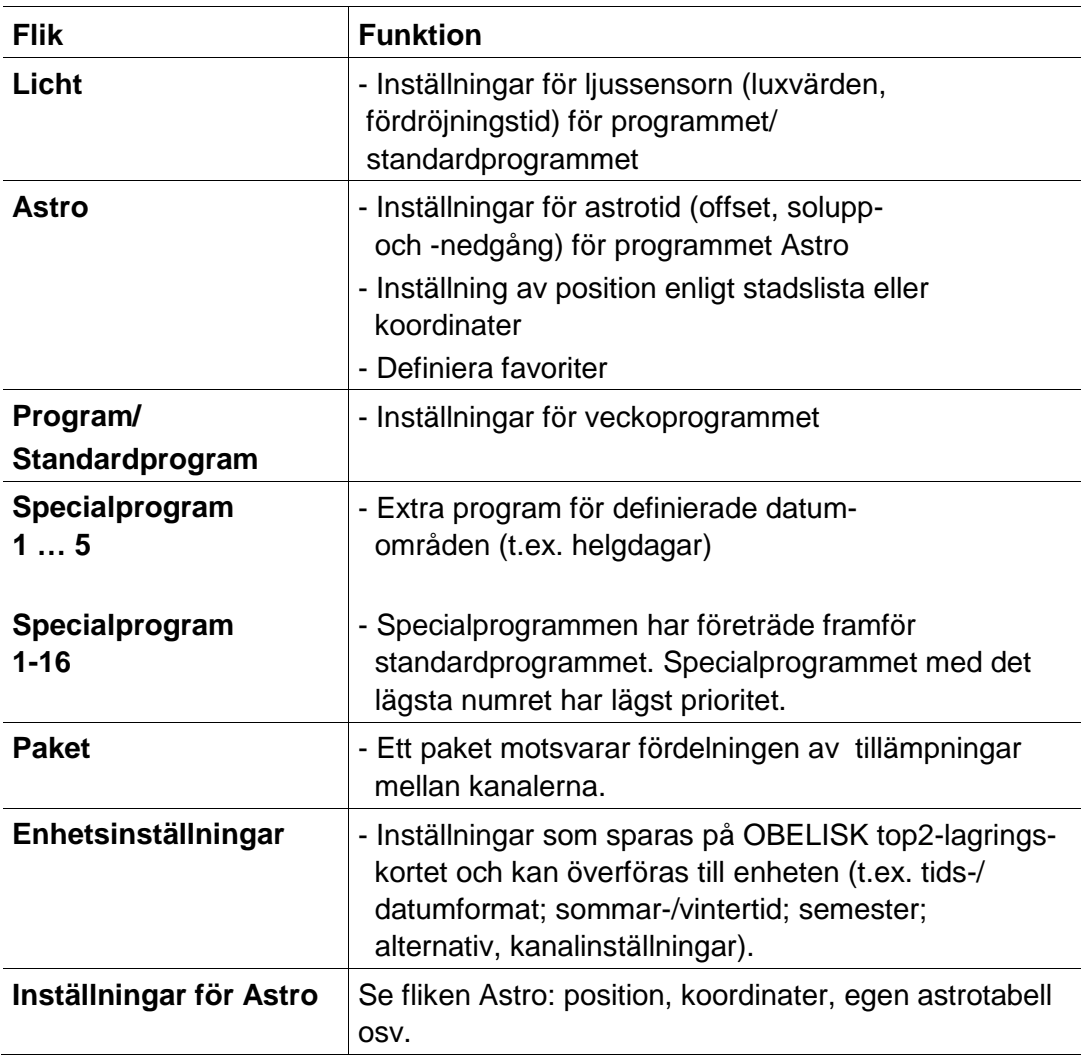

Tab. 4: Flik

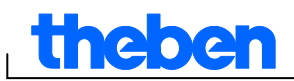

## **4.4 Diagramvy**

<span id="page-8-0"></span>I diagramvyn kan du ange kopplingstiderna i ett veckoschema. Olika knappar visas beroende på enhetstyp (t.ex. Ein, Impuls).

| 30 min | ▼ | ۲Ļ |      | $\blacksquare$ |      |        | Från     |                |          |             |            | Till+från    |        |        | $\sqrt{\pi}$ Puls |            |  | $\overline{u}$ Puls |       |    | $C$ ykel |              |        |     |            |  |       |  |  |     |
|--------|---|----|------|----------------|------|--------|----------|----------------|----------|-------------|------------|--------------|--------|--------|-------------------|------------|--|---------------------|-------|----|----------|--------------|--------|-----|------------|--|-------|--|--|-----|
| Må     |   |    |      |                |      | $\sim$ | $\sim$   | $\sim$         | $\sim$   | $n \mid nr$ |            |              |        |        | . .               |            |  |                     |       |    |          |              |        |     |            |  |       |  |  |     |
| Ti     |   |    |      |                |      | $\sim$ | $\sim$   | $\sim$         | $\sim$   |             | $n \mid n$ | $\sim$       |        | $\sim$ | . .               | $\sim$     |  |                     |       |    |          |              |        |     |            |  |       |  |  |     |
| l On   |   |    |      |                |      | $\sim$ | ж.       | $\sim$         | <b>A</b> | $n \mid n$  |            |              |        |        | . .               | . .        |  |                     |       |    |          |              |        |     |            |  |       |  |  |     |
| To     |   |    |      |                |      | $\sim$ | <b>A</b> | <b>COL</b>     | $\sim$   |             | 工工工        | <b>COLUM</b> | $\sim$ | $\sim$ | <b>Carl</b> 11    | $\sim$     |  |                     |       |    |          | <b>COLUM</b> | $\sim$ | .   | $\sim$     |  |       |  |  |     |
| Fr     |   |    |      |                |      | a.     | a.       | <b>Section</b> | a.       | 工工          |            | <b>COL</b>   |        |        | <b>A</b> 1        | <b>COL</b> |  |                     |       | ۰. |          | . .          |        | . . | <b>COL</b> |  |       |  |  |     |
| Lö     |   |    |      |                |      |        |          |                |          |             |            |              |        |        |                   |            |  |                     |       |    |          |              |        |     |            |  |       |  |  |     |
| l Sö   |   |    |      |                |      |        |          |                |          |             |            |              |        |        |                   |            |  |                     |       |    |          |              |        |     |            |  |       |  |  |     |
|        |   |    |      |                |      |        |          |                |          |             |            |              |        |        |                   |            |  |                     |       |    |          |              |        |     |            |  |       |  |  |     |
| 0h     |   |    | 3:00 |                | 6:00 |        |          |                |          | 9:00        |            |              |        |        | 12:00             |            |  |                     | 15:00 |    |          | 18:00        |        |     |            |  | 21:00 |  |  | 24h |

Bild 5: Diagramvy över kopplingstider, i exemplet TR 622 top2

En beskrivning av varje knapp i diagramvyn finns i motsvarande kapitel. I kapitel 6.5 ["](#page-20-1)

<span id="page-8-1"></span>[Ändra kopplingstider"](#page-20-1) ges en beskrivning av hur du kopierar, flyttar och raderar kopplingstider.

## **4.5 Tabellvy**

I tabellvyn kan du ange kopplingstiderna direkt i en tabell:

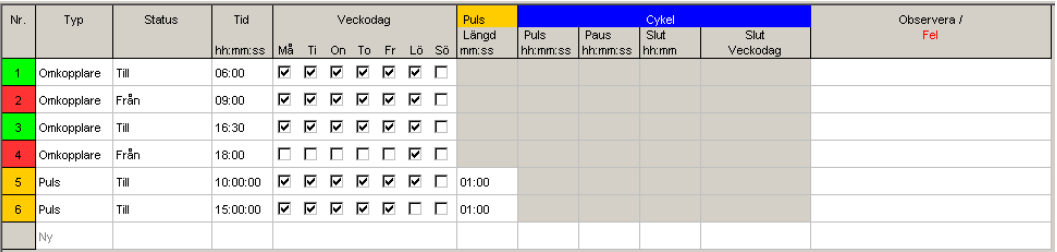

<span id="page-8-2"></span>Bild 6: Tabellvy över kopplingstider, i exemplet TR 622 top2

## **4.6 Statusrad**

I statusraden visas följande information:

- Antal lagringsplatser som används samt maximalt antal lagringsplatser
- Kanalnummer (om det finns flera kanaler)
- Drifttimmar per kanal och vecka (gäller endast TR top2)
- Felmeddelanden

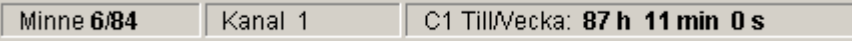

Bild 7: Statusrad

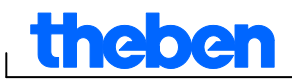

## **5 Programinställningar**

<span id="page-9-1"></span><span id="page-9-0"></span>Gör vid behov följande inställningar innan du programmerar kopplingstiderna:

## **5.1 Ställa in rutnät**

Du kan anpassa rutnätet i diagramvyn genom att välja bland följande alternativ:

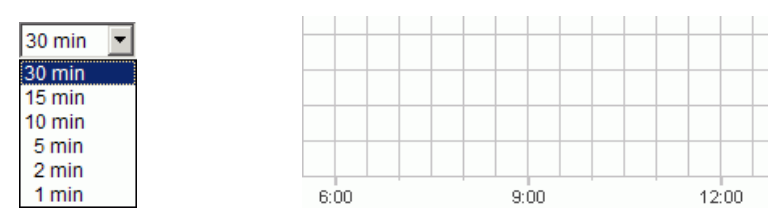

<span id="page-9-2"></span>Bild 8: Val av rutnät

## **5.2 Ställa in språk**

Gör på följande sätt om du vill ändra språket i datorprogrammet:

- 1) Gå till menyn Extras, klicka på Inställning PC mjukvara och välj fliken Språk.
- <span id="page-9-3"></span>2) Välj ett språk och bekräfta med OK.

## **5.3 Ändra visning av datorprogram**

Följande alternativ är förvalda:

- Första dagen i veckan: måndag
- Datumformat: 31.12.00
- Valuta: EUR

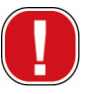

Alla ändringar du gör på menyn Extra, Inställning PC mjukvara påverkar endast datorprogrammets visning och gäller även efter att programmet stängs. De överförs **inte** till OBELISK top2-lagringskortet eller till enheten.

Endast ändringar på fliken Inställningar enhet sparas i enheten efter överföring, se kapitel 6.8 ["Ändra enhetsinställning"](#page-34-0).

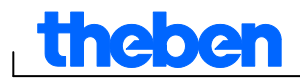

Gör på följande sätt om du vill ändra visningen i datorprogrammet:

- 1) Gå till menyn Extras, klicka på Inställning PC mjukvara och välj fliken Display.
- 2) Ange önskad ändring.
- <span id="page-10-0"></span>3) Bekräfta med OK.

## **5.4 Helgdagar**

Klicka på Helgdag i menyn Extra. Nu visas fönstret

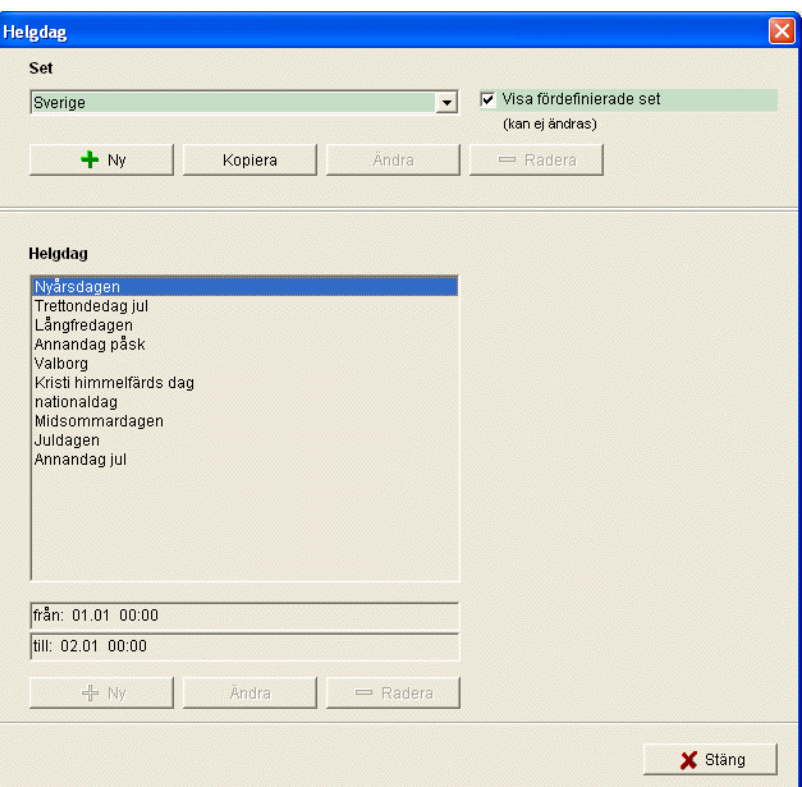

Bild 9: Välj helgdagar

Du kan välja mellan fördefinierade helgdagssamlingar (med grön bakgrund). Dessa samlingar kan inte ändras.

#### **5.4.1 Skapa egna samlingar**

Du kan skapa egna helgdagssamlingar (med vit bakgrund). För att skapa en ny samling gör du så här:

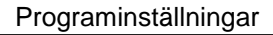

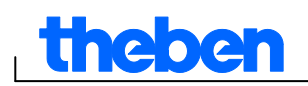

- 1) Klicka på Ny (i fönstret Samling).
- 2) Ange ett namn på den nya samlingen.

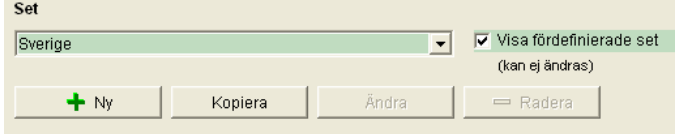

Bild 10: Skapa en egen samling

För att kopiera en befintlig samling gör du så här:

- 1) Välj önskad helgdagssamling.
- 2) Klicka på Kopiera (i fönstret Samling).
- 3) Ange ett namn på den nya samlingen.

Egna helgdagssamlingar kan raderas eller ges ett nytt namn.

### **5.4.2 Redigera egen samling**

Endast de samlingar du skapat själv kan redigeras.

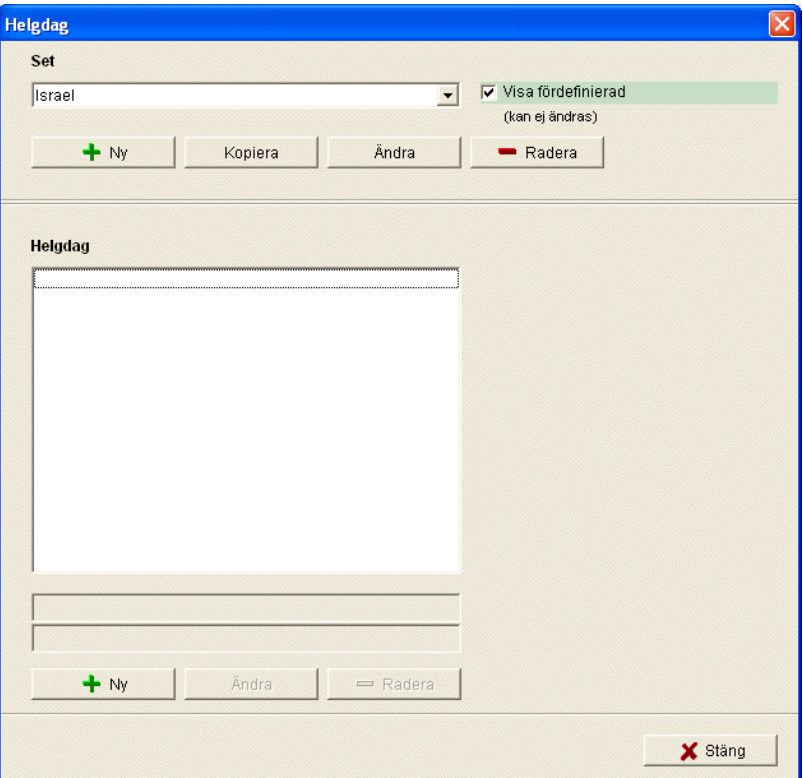

Bild 11: Redigera egen samling

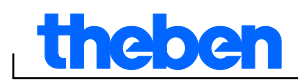

1) Klicka på Ny (i fönstret Helgdag). Nu visas fönstret

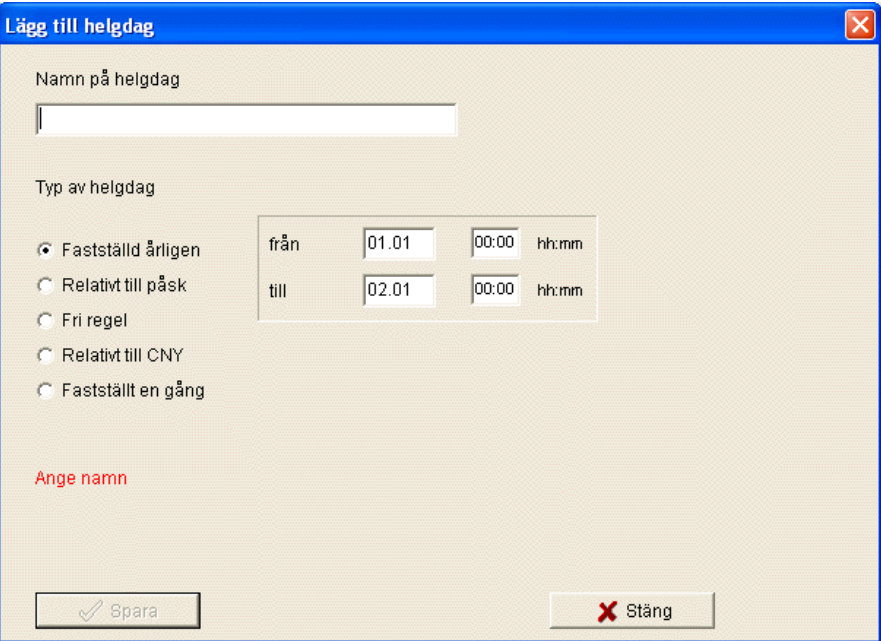

Bild 12: Ange namn på helgdagen

- 2) Ange helgdagens namn.
- 3) Välj typ av helgdag (fast datum varje år, varierande med påsken, fri regel, varierande med CNY (kinesiska nyåret), fast datum en gång) och helgdagens varaktighet.

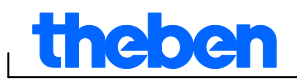

## **6 TR top2**

<span id="page-13-0"></span>Du kan välja mellan olika enhetsegenskaper beroende på enhetstyp, se kapitel 17 ["Enhetsegenskaper"](#page-62-0). Årskopplingsurens särskilda egenskaper beskrivs i kapitel 10.

## **6.1 Välja kanal**

<span id="page-13-1"></span>Om enheten har flera kanaler väljer du först en kanal.

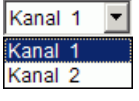

Bild 13: Val av kanal

## **6.2 Programmera kopplingstider**

<span id="page-13-2"></span>Program kan anges i ett diagram eller i en tabell. I kapitel 6.5 ["](#page-20-1) [Ändra kopplingstider"](#page-20-1) ges en beskrivning av hur du ändrar, kopierar, flyttar och raderar kopplingstider.

## **6.2.1 Diagram**

Programmering i ett diagram görs med följande knappar:

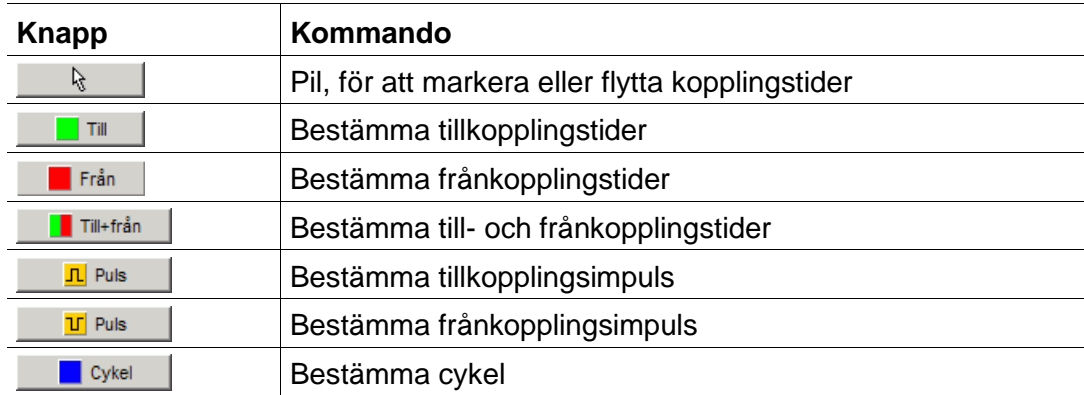

Bild 14: Knappar för diagramvy

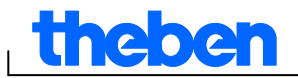

### **Exempel: Butiksbelysning**

Programmera OBELISK top2 på följande sätt om du vill aktivera butiksbelysning under öppettiderna (måndag till fredag kl. 9–20, lördag kl. 9–18):

- 1) Klicka på knappen Ein+Aus.
- 2) Håll ned vänster musknapp och dra markören i kolumnen för kl. 9:00 (butiken öppnar) uppifrån och nedåt (måndag till lördag). Varje rad motsvarar en veckodag.
- 3) Släpp vänster musknapp.

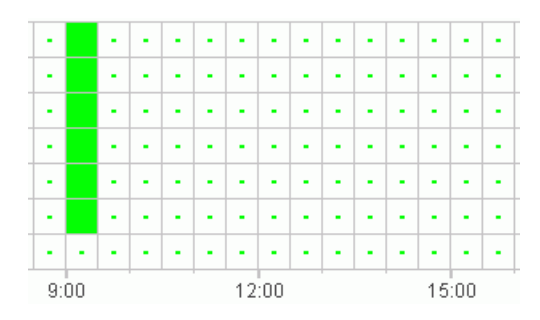

Bild 15: Aktivera butiksbelysning

- 4) Dra sedan markören i kolumnen för kl. 20:00 från måndag till fredag.
- 5) Klicka på knappen Aus och klicka i kolumnen för kl. 18:00 på raden för lördag.

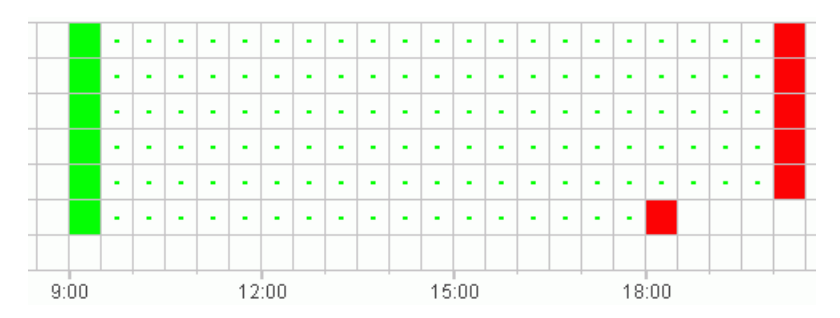

Bild 16: Aktivera och inaktivera butiksbelysning måndag till lördag

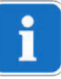

Om två kopplingstider ligger så nära varandra att symbolerna överlappar varandra (beror på rutnätsinställningen), visas rutan som innehåller de båda symbolerna i svart.

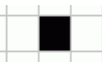

Bild 17: Överlappande kopplingstidssymboler

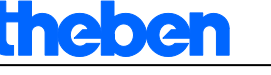

#### **6.2.2 Tabell**

Du kan också programmera kopplingstiderna i en tabell.

#### **Exempel: Butiksbelysning för TR 611 top2**

Gör på följande sätt om du vill programmera butiksbelysning måndagar till fredagar kl. 8:45 till 20:15:

1) Klicka på Neu i tabellen.

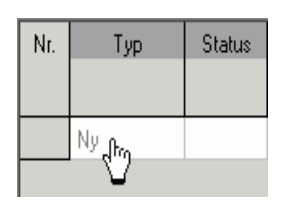

Bild 18: Ny kopplingstid

- 2) Välj Ein resp. Schaltzeit.
- 3) Ange tillkopplingstiden.

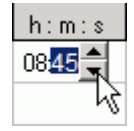

Bild 19: Val av klockslag

4) Markera veckodagar.

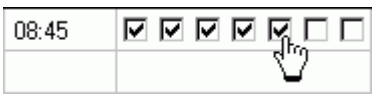

Bild 20: Markera veckodagar

5) Gör på samma sätt med frånkopplingstiden.

| 08:45 | □□▷▷□□□                                                                                                    |
|-------|----------------------------------------------------------------------------------------------------|
| 20:15 | $\frac{1}{\sqrt{2}}\frac{1}{\sqrt{2}}\frac{1}{\sqrt{2}}\frac{1}{\sqrt{2}}\frac{1}{\sqrt{2}}\frac{1}{\sqrt{2}}\frac{1}{\sqrt{2}}\frac{1}{\sqrt{2}}$ |
|       |                                                                                                    |

Bild 21: Veckodagar för till- och frånkoppling

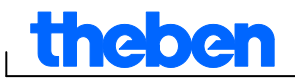

## **6.3 Programmera impuls**

<span id="page-16-0"></span>Impulser för paussignal, ventilation osv. kan programmeras i ett diagram och i en tabell. Impulsens längd kan endast anges i en tabell.

#### **6.3.1 Diagram**

Programmering i ett diagram görs med följande knappar:

 $\overline{\mathbf{L}}$  Puls

Bild 22: Knapp för impuls På

**Table 19** Puls

Bild 23: Knapp för impuls Av

#### **Exempel: Paussignal**

Du kan ställa in impulsstarten i sekunder. Gör på följande sätt om du vill aktivera en paussignal måndagar till fredagar kl. 9:00 och 12:15 i 5 sekunder:

- 1) Ställ in rutnätet på 15 min.
- 2) Klicka på knappen <u>neus</u>
- 3) Håll ned vänster musknapp och dra markören i kolumnen för kl. 9:00 uppifrån och nedåt över raderna för måndag till fredag.

![](_page_16_Figure_15.jpeg)

Bild 24: Första impulsen

4) Upprepa steg 3 i kolumnen för kl. 12:15.

![](_page_16_Figure_18.jpeg)

Bild 25: Första och andra impulsen

![](_page_17_Picture_1.jpeg)

5) Ange impulslängden 5 sekunder i tabellen.

![](_page_17_Picture_3.jpeg)

Bild 26: Ställa in impulslängden

### **6.3.2 Tabell**

Impulser kan också programmeras i en tabell.

#### **Exempel: Pausgonggong**

Gör på följande sätt om du vill programmera en pausgonggong måndagar till fredagar kl. 12:15:

1) Klicka på Neu i tabellen.

![](_page_17_Figure_10.jpeg)

Bild 27: Ny impulstid

- 2) Välj Impuls.
- 3) Ange tidpunkt för impulsen.

![](_page_17_Figure_14.jpeg)

Bild 28: Ange impulstid

4) Markera veckodagar.

![](_page_17_Figure_17.jpeg)

Bild 29: Markera veckodagar

5) Ange impulslängden 5 sekunder.

![](_page_17_Figure_20.jpeg)

Bild 30: Ställa in impulslängden

![](_page_18_Picture_0.jpeg)

### **6.4 Programmera cykel**

<span id="page-18-0"></span>Cykelprogrammering kan endast göras för vissa enhetstyper, se kapitel 17 ["Enhetsegenskaper"](#page-62-0).

![](_page_18_Picture_4.jpeg)

En cykel kan programmeras i ett diagram eller i en tabell. Cykelpuls och cykelpaus anges alltid i en tabell.

#### **6.4.1 Diagram**

Programmering i ett diagram görs med knappen **... E** Cykel

#### **Exempel: Trädgårdsbevattning**

En trädgård ska vattnas 10 minuter i timmen under hela dagen. Gör på följande sätt om du vill programmera en sådan cykel:

- 1) Klicka på knappen **a**skel
- 2) Klicka i diagrammet på raden för måndag i rutan för kl. 8:00 och därefter i rutan för kl. 18:00.

| ٠ | $\blacksquare$ | $\blacksquare$ | $\mathbf{r}$ | $\blacksquare$ | ۰ | ۰ | ٠     | $\blacksquare$ | ٠ | $\mathbf{r}$ | ٠ | $\blacksquare$ | $\mathbf{r}$ | ٠ | $\blacksquare$ | $\mathbf{r}$ | $\blacksquare$ | ×     |  |
|---|----------------|----------------|--------------|----------------|---|---|-------|----------------|---|--------------|---|----------------|--------------|---|----------------|--------------|----------------|-------|--|
|   |                |                |              |                |   |   |       |                |   |              |   |                |              |   |                |              |                |       |  |
|   | 9:00           |                |              |                |   |   | 12:00 |                |   |              |   |                | 15:00        |   |                |              |                | 18:00 |  |

Bild 31: Diagram över cykel

3) Ange cykelpuls (10 min) och cykelpaus (50 min) i tabellen.

![](_page_18_Picture_125.jpeg)

Bild 32: Tabell över cykel

4) Upprepa steg 2 och 3 för ytterligare veckodagar.

#### **Kontinuerlig cykel**

 Om du vill programmera en kontinuerlig cykel klickar du två gånger i samma ruta.

| ۰ | <b>oo</b> | ۰ |  |
|---|-----------|---|--|
|   |           |   |  |

Bild 33: kontinuerlig cykel

![](_page_19_Picture_0.jpeg)

#### **6.4.2 Tabell**

Du kan också programmera en cykel i en tabell.

#### **Exempel: Trädgårdsbevattning**

Gör på följande sätt om du vill programmera trädgårdsbevattning 10 minuter i timmen under hela dagen:

#### 1) Klicka på Ny i tabellen.

![](_page_19_Picture_105.jpeg)

Bild 34: Ny cykel

- 2) Välj Zyklus.
- 3) Ange starttid för cykeln.

![](_page_19_Figure_11.jpeg)

Bild 35: Ange starttid för cykeln

- 4) Välj veckodag för starttiden.
- 5) Ange cykelpuls (10 min) och cykelpaus (50 min).

| $\frac{1}{2}$ h:m:s $\frac{1}{2}$ h:m:s $\frac{1}{2}$ h:m |                   |      |
|-----------------------------------------------------------|-------------------|------|
|                                                           | 00:10:00 00:50:00 | ∦ຂ∩∩ |
|                                                           |                   |      |

Bild 36: Tabell över cykel

6) Upprepa steg 1 till 5 för ytterligare veckodagar.

#### **Kontinuerlig cykel**

En kontinuerlig cykel anges i kolumnen för veckodag:

Klicka i kolumnen Slut veckodag och välj Oändlig.

| Slut<br>Veckodag |
|------------------|
| Oändlig          |
| Måndag           |
| tisdag           |
| Onsdag           |
| Torsdag          |
| Fredag           |
| Lördag           |
| Söndag           |
|                  |

Bild 37: Val av kontinuerlig cykel

![](_page_20_Picture_0.jpeg)

## **6.5 Ändra kopplingstider**

<span id="page-20-1"></span><span id="page-20-0"></span>Du kan kopiera, flytta och radera kopplingstider i ett diagram. I en tabell kan du radera resp. skriva över kopplingstider.

#### **6.5.1 Kopiera kopplingstider**

Kopplingstider kan i ett diagram eller en tabell som tillhör en kanal eller ett projekt kopieras till en annan kanal eller ett annat projekt.

Kopplingstider som inte kan förekomma i det nya projektet kopieras inte. Om du försöker kopiera en cykel till ett projekt där det inte är möjligt att programmera en cykel visas således ett felmeddelande. Alla övriga kopplingstider överförs.

#### **Diagram**

1) Klicka på markörknappen  $\mathbb{R}$  och markera rutområdet.

![](_page_20_Figure_10.jpeg)

Bild 38: Markerat rutområde

- 2) Gå till menyn Redigera och klicka på Kopiera.
- 3) Välj en ny kanal eller ett nytt projekt.

![](_page_20_Picture_14.jpeg)

Bild 39: Välja kanal

![](_page_20_Picture_16.jpeg)

Bild 40: Nytt projekt

4) Gå till menyn Redigera och klicka på Klistra.

![](_page_20_Picture_19.jpeg)

Du kan också kopiera kopplingstider i ett diagram genom att markera och flytta dem medan du håller ned Ctrl-tangenten.

![](_page_21_Picture_1.jpeg)

### **Tabell**

1) Klicka på numret på den kopplingstid som du vill kopiera.

Bild 41: Kopplingstidens nummer

- 2) Gå till menyn Redigera och klicka på Kopiera.
- 3) Välj en ny kanal eller ett nytt projekt.

![](_page_21_Figure_8.jpeg)

Bild 42: Välja kanal

TR 610 top2  $\mathsf{I}$ 

Bild 43: Skapa nytt projekt

4) Gå till menyn Redigera och klicka på Klistra.

### **6.5.2 Flytta kopplingstider**

5) Klicka på markörknappen  $\mathbb{R}$  och markera rutområdet.

![](_page_21_Figure_15.jpeg)

Bild 44: Markerad kopplingstid

6) Klicka på den markerade kopplingstiden och flytta den med musen.

### **6.5.3 Radera kopplingstider**

7) Klicka på markörknappen  $\mathbb{R}$  och markera rutområdet.

![](_page_21_Figure_20.jpeg)

Bild 45: Markerad kopplingstid

8) Gå till menyn Redigera och klicka på Radera.

![](_page_22_Picture_0.jpeg)

## **6.6 Sortera och optimera projekt**

<span id="page-22-0"></span>Kopplingstider kan sorteras efter klockslag, veckodag, läge och typ.

#### **6.6.1 Sortera kopplingstider**

- 1) Klicka på knappen för att sortera kopplingstider  $\frac{1}{2}$ .
- $\rightarrow$  Dialogrutan Sortieren öppnas.
- 2) Välj sorteringskriterier (tid, veckodag, läge) och ordningsföljd (stigande/fallande) och bekräfta med OK.

#### **6.6.2 Optimera kopplingstider**

På alla kanaler utförs följande:

- identiska kopplingstider på olika veckodagar slås samman
- dubbla kopplingstider raderas
- kopplingstiderna sorteras efter klockslag och veckodag

#### Utgångsläge:

| Nr. | Typ        | <b>Status</b> | Tid    | Veckodag                                |
|-----|------------|---------------|--------|-----------------------------------------|
|     |            |               | h: m:s | Мå<br>Lö<br>Sö<br>Τi<br>Fr.<br>To<br>0n |
|     | Omkopplare | Till          | 09:00  | ⊽                                       |
| 2.  | Omkopplare | Från          | 12:00  | 1⊽                                      |
| з.  | Omkopplare | Till          | 09:00  | ⊮                                       |
| 4   | Omkopplare | Från          | 12:00  | ⊮                                       |
| 5.  | Omkopplare | Till          | 09:00  | ⊽                                       |
| 6   | Omkopplare | Från          | 12:00  | ⊽                                       |
| 7   | Omkopplare | Till          | 08:00  | ⊽                                       |
| 8   | Omkopplare | Från          | 13:00  | ⊽                                       |

Bild 46: Projekt före optimering

Klicka på knappen för att optimera kopplingstider **in och bekräfta med** Ja i den dialogruta som visas.

| Nr. | Typ        | <b>Status</b> | Tid    |    |             | Veckodag     |              |     |     |
|-----|------------|---------------|--------|----|-------------|--------------|--------------|-----|-----|
|     |            |               | h: m:s | Мå | Ti On To Fr |              |              | Lö, | -Sö |
|     | Omkopplare | Τill          | 08:00  |    |             |              | 罓            |     |     |
| 2.  | Omkopplare | Τill          | 09:00  | ⊽  | M           | $\mathbf{L}$ | $\mathbf{L}$ |     |     |
| 3   | Omkopplare | Från          | 12:00  | ⊽  | ⊽           |              |              |     |     |
| 4   | Omkopplare | Från          | 13:00  |    |             |              | ⊽            |     |     |

Bild 47: Projekt efter optimering

![](_page_23_Picture_0.jpeg)

## **6.7 Projektalternativ**

<span id="page-23-0"></span>Projektbeteckning, kundinformation, författarinformation osv. kan du ange under Valmögligheter och spara i projektfilen.

Projektalternativ sparas endast i projektfilen och överförs **inte** till OBELISK top2-lagringskortet.

- 1) Gå till menyn Projekt och klicka på Valmögligheter.
- 2) Välj en flik och ange beteckningarna.
- 3) Om du vill namnge kanalerna anger du en ny beteckning på fliken Kanal. Den nya beteckningen visas i symbollistan vid val av kanal.

## **6.8 Ändra enhetsinställning**

<span id="page-23-1"></span>Vilka inställningar som kan göras på fliken Inställningar enhet skiljer sig från enhet till enhet, se kapitel 17 ["Enhetsegenskaper"](#page-62-0).

Inställningarna på fliken Inställningar enhet sparas i projektfilen och överförs till enheten med OBELISK top2-lagringskortet. De påverkar inte visningen i datorprogrammet.

### **Tid/datum**

Tid-/datumformat och dag för veckostart kan anpassas landsspecifikt.

Datum för alla kyrkliga helger under året som är beroende av när påskdagen infaller (t.ex. pingst, Kristi himmelsfärd) beräknas med den så kallade påskregeln.

Datum för när påsken infaller anger du under Påskregel. Du kan välja mellan standardregeln för den katolska och protestantiska kyrkan samt den ortodoxa regeln.

![](_page_23_Picture_126.jpeg)

Bild 48 : Enhetsinställningar: tid/datum

![](_page_24_Picture_0.jpeg)

#### **Sommar-/vintertid**

Det finns flera alternativ för inställning av sommar-/vintertid:

![](_page_24_Picture_105.jpeg)

Bild 49: Enhetsinställningar: sommar-/vintertid, alternativ

![](_page_24_Picture_106.jpeg)

Tab. 5: Alternativ för inställning av sommar-/vintertid

#### **Semester**

För varje kanal kan du välja olika lägen.

![](_page_24_Picture_107.jpeg)

Bild 50: Enhetsinställningar: Semester

![](_page_24_Picture_108.jpeg)

![](_page_25_Picture_1.jpeg)

![](_page_25_Picture_2.jpeg)

Inställningarna under Semester har företräde framför alla program.

#### **Alternativ**

Under Alternativ finns följande poster:

- Med inställningen Driftstimmer (drifttimmeräknare) ställer du in serviceintervallet per kanal. När det inställda antalet drifttimmar har uppnåtts visas ett meddelande (Service) på enhetens display.
- Under Extern ingång kan du välja ytterligare kopplingsalternativ (i tabellen nedan visas vilka inställningar som kan göras).
- D u kan ställa in enhetens LCD-belysning under LCD-belysning. Välj mellan följande alternativ: Slocknar efter 1 minut eller Alltid på.).

![](_page_25_Picture_87.jpeg)

Bild 51: Enhetsinställningar: Alternativ

I tabellen visas vilka inställningar som kan göras på de externa ingångarna Strömbrytare, Tryck-knapp resp. Inaktivt.

![](_page_25_Picture_12.jpeg)

Till de externa omkopplarna kan knappar eller brytare anslutas. Oberoende därav ställer du in olika funktioner för knappar och brytare.

![](_page_26_Picture_0.jpeg)

![](_page_26_Picture_121.jpeg)

![](_page_26_Picture_122.jpeg)

Tab. 6: Alternativ för extern ingång

 $\overline{\phantom{a}}$ 

 $\mathbf{I}$ 

![](_page_27_Picture_1.jpeg)

## **7 LUNA top2**

<span id="page-27-0"></span>Alla enheter i produktgruppen LUNA top2 har en ljussensor. Ljusfunktionen hos ljussensorn är aktiverad som förval (Lichtfunktion Aktiv **IIII**). Luxvärdena för till- och frånkoppling av den anslutna enheten kan du ställa in som du önskar. Om det luxvärde som anges under Luxwert  $(\sqrt{\frac{m}{\sqrt{m}}})$  underskrids kopplas enheten till efter att fördröjningstiden har gått ut. Om det luxvärde som anges under Luxwert (Fräntstallen) överskrids kopplas enheten från efter att fördröjningstiden har gått ut.

Med knappen Nacht Aus (**Regelang)** kopplas enheten från under en angiven tidsperiod oberoende av vilka luxvärden som har ställts in. Med knappen Tag Ein ( $\cdot$   $\cdot$   $\cdot$   $\cdot$   $\cdot$  ) kopplas enheten till under en angiven tidsperiod oberoende av vilka luxvärden som har ställts in.

## **7.1 Välja kanal**

<span id="page-27-1"></span>Om enheten har flera kanaler väljer du först en kanal.

![](_page_27_Picture_7.jpeg)

Bild 52: Val av kanal

## **7.2 Ställa in ljussensorns luxvärde**

<span id="page-27-2"></span>Luxvärdena ställs in olika beroende på enhetstyp, se kapitel 17 ["Enhetsegenskaper"](#page-62-0).

Eftersom ögat nattetid redan har vant sig vid mörker, när t.ex. en gatubelysning stängs av, kan frånkopplingens luxvärde ställas in lägre än tillkopplingens luxvärde. Frånkopplingen kan således göras tidigare (t.ex. tillkoppling på kvällar vid 25 lux, frånkoppling på morgnar vid 15 lux).

- 1) Välj fliken Licht.
- 2) Ange ett luxvärde för tillkoppling och ett för frånkoppling.

![](_page_27_Picture_154.jpeg)

Bild 53: Luxvärden för till- och frånkoppling

![](_page_28_Picture_1.jpeg)

3) Ställ in fördröjningstider enligt de rådande förhållandena så undviker du att återtillkoppling resp. -frånkoppling sker av misstag.

![](_page_28_Picture_108.jpeg)

Bild 54: Fördröjningstid

De fördröjningstider och luxvärden för kopplingstider som anges på fliken Licht gäller standardprogram.

Luxvärdena för specialprogram har företräde framför det angivna datumintervallet, se kapitel [7.4"Specialprogram"](#page-32-0). Fördröjningstiden gäller alla program.

## **7.3 Ställa in standardprogram**

<span id="page-28-0"></span>På fliken Standardprogram (hos LUNA 120 top2 fliken Program) ställer du in de kopplingstider som upprepas varje vecka.

<span id="page-28-1"></span>Välj fliken Standardprogram.

#### **7.3.1 Diagram**

Programmering av kopplingstider i ett diagram görs med följande knappar:

![](_page_28_Picture_109.jpeg)

Tab. 7: Knappar för diagramvy

I kapitel 6.5 ["](#page-20-1)

[Ändra kopplingstider"](#page-20-1) ges en beskrivning av hur du ändrar, kopierar, flyttar och raderar kopplingstider.

![](_page_29_Picture_1.jpeg)

#### **Exempel: Gatubelysning**

Programmera OBELISK top2 på följande sätt om du vill koppla från gatubelysning under natten (måndag till fredag kl. 0:30–4:30, lördag och söndag kl. 1:30–5:00):

- 1) Välj fliken Standardprogram.
- 2) Klicka på knappen Fast av.
- 3) Håll ned vänster musknapp och dra markören i kolumnen för kl. 0:30 (frånkoppling av gatubelysning) uppifrån och nedåt (måndag till fredag) och till höger till och med kolumnen för kl. 4:30 (slut på frånkoppling).
- 4) Släpp vänster musknapp.

![](_page_29_Figure_8.jpeg)

Bild 55: Frånkoppling av gatubelysning på vardagar

- 5) Håll ned vänster musknapp och dra markören i kolumnen för kl. 01:30 (frånkoppling av gatubelysning) uppifrån och nedåt (lördag till söndag) och till höger till och med kolumnen för kl. 05:00 (slut på frånkoppling).
- 6) Släpp vänster musknapp.

![](_page_29_Figure_12.jpeg)

Bild 56: Frånkoppling av gatubelysning på helger

![](_page_30_Picture_1.jpeg)

## **7.3.2 Tabell**

Du kan också ställa in kopplingstiderna i en tabell.

#### **Exempel: Gatubelysning** (se kapitel [7.3.1](#page-28-1) [Diagram](#page-28-1) )

- 1) Välj fliken Standardprogram.
- 2) Klicka på Ny i tabellen.

![](_page_30_Picture_105.jpeg)

Bild 57: Ny kopplingstid

- 3) Välj Vast av.
- 4) Ange starttid under Starttid (0:30).

![](_page_30_Picture_106.jpeg)

Bild 58: Starttid för standardprogram

- 5) Välj veckodag (måndag till fredag).
- 6) Ange sluttid under Pågår till (kl. 04:30).

![](_page_30_Picture_107.jpeg)

Bild 59: Varaktighet för nattfrånkoppling

7) Upprepa steg 1 till 5 för kopplingstider under helgen.

![](_page_30_Picture_108.jpeg)

Bild 60: Kopplingstider måndag till söndag

![](_page_31_Picture_1.jpeg)

### **7.3.3 Nattfrånkoppling och dagtillkoppling**

Följande exempel innehåller en nattfrånkoppling och en dagtillkoppling. Övrig tid styrs av ljussensorn.

#### **Exempel: Skyltfönsterbelysning**

En skyltfönsterbelysning ska vara påslagen under vardagar mellan kl. 06:30 och 08:00 samt mellan 16:00 och 18:00. Den ska stängas av under natten på vardagar mellan kl. 20:00 och 06:30. Under helgen (från fredag kl. 20:00 till måndag kl. 6:30) ska belysningen hela tiden vara avstängd. Övrig tid är ljusfunktionen aktiv, dvs. till- och frånkoppling sker enligt de luxvärden som ställts in.

![](_page_31_Figure_6.jpeg)

Bild 61: Kopplingstider, i exemplet skyltfönsterbelysning

![](_page_31_Picture_8.jpeg)

#### I kapitel 6.5 ["](#page-20-1)

[Ändra kopplingstider"](#page-20-1) och kapitel [6.6](#page-22-0) ["Sortera och optimera projekt"](#page-22-0) ges en beskrivning av hur du ändrar, sorterar och optimerar kopplingstider.

![](_page_32_Picture_1.jpeg)

## **7.4 Specialprogram**

<span id="page-32-0"></span>I specialprogram 1 och 2 kan du ange datumintervall för inställningar som avviker från standardprogrammet, t.ex. helgdagar och semester. Förutom kopplingstider kan du ställa in avvikande luxvärden.

Specialprogrammen har företräde framför standardprogrammet och specialprogram 2 har företräde framför specialprogram 1.

Inställningar för standardprogrammet görs i en tabell.

Med datumintervallet anger du specialprogrammets giltighetsperiod. Du kan ange uppgifter för Fast datum, Fast datum varje år, Påskregel eller Överför helgdagsset¸ hur en helgdagssamling skapas och redigeras beskrivs i kapitel 5.4.

### **7.4.1 Ställa in specialprogram utan nattfrånkoppling**

I följande specialprogram avbryts standardprogrammets nattfrånkoppling under den angivna tidsperioden. Utebelysningen styrs därmed endast av ljussensorn.

#### **Exempel: Utebelysning för kyrka**

Under påsk- och julhelgen ska utebelysningen aktiveras tidigare och vara påslagen hela natten.

- 1) Välj fliken Sonderprogram.
- 2) Ange luxvärden för tillkoppling under Lux Till och för frånkoppling under Lux Från.

![](_page_32_Picture_118.jpeg)

Bild 62: Luxvärden

3) Klicka på Ny och välj Påksregel.

| Nr. | Typ                     |
|-----|-------------------------|
|     | Nγ                      |
|     | Fast datum<br>Påskregel |

Bild 63: Kopplingstypen påskregeln

![](_page_33_Picture_1.jpeg)

4) Klicka på alternativet Påskdagen och välj startdag för det första datumintervallet (t.ex. "3 dagar före påskdagen).

![](_page_33_Picture_71.jpeg)

Bild 64: Startdatum

5) Ange klockslag för starttid

![](_page_33_Picture_72.jpeg)

Bild 65: Starttid

6) Upprepa steg 4 till 5 på samma sätt för att ange slutet på det första datumintervallet.

![](_page_33_Picture_73.jpeg)

Bild 66: Första datumintervallet (påsk)

7) Klicka i tabellen på Ny och välj Fast Datum.

| Nr. | Typ                            |
|-----|--------------------------------|
|     |                                |
|     | Påskregel                      |
|     | Nγ                             |
|     | <u>Fast datum</u><br>Påskregel |

Bild 67: Kopplingstypen fast datum

![](_page_34_Picture_1.jpeg)

#### 8) Fyll i kolumnerna Varje år, Datum/klockslag för start och Datum/klockslag för slut.

![](_page_34_Picture_100.jpeg)

Bild 68: Andra datumintervallet (jul)

#### **7.4.2 Ställa in specialprogram med nattfrånkoppling**

I följande specialprogram startar nattfrånkopplingen för den angivna tidsperioden 2 timmar senare än i standardprogrammet.

#### **Exempel: Gatubelysning under en stadsfest**

Under en två dagar lång stadsfest ska gatubelysningen inte kopplas från förrän kl. 3:00 på morgonen och kopplas till igen tidigast kl. 5:00 på morgonen, oberoende av vilka luxvärden som ställts in och hur dagsljuset är.

![](_page_34_Picture_101.jpeg)

<span id="page-34-0"></span>Bild 69: Gatubelysning under en stadsfest

## **7.5 Ändra enhetsinställning**

Vilka inställningar som kan göras på fliken Inställningar enhet skiljer sig från enhet till enhet, se kapitel 17 ["Enhetsegenskaper"](#page-62-0). För att ändra inställningar (tid/datum/påskregel och sommar-/vintertid), se kapitel 6.8.

#### **Semester**

För varje kanal kan du välja olika lägen.

![](_page_34_Picture_102.jpeg)

Bild 70: Enhetsinställningar: Semester

![](_page_35_Picture_1.jpeg)

![](_page_35_Picture_119.jpeg)

![](_page_35_Picture_3.jpeg)

Inställningarna under Semester har företräde framför alla program.

#### **Alternativ**

Under Alternativ finns följande poster:

- Med inställningen Driftstimmer (drifttimmeräknare) ställer du in serviceintervallet per kanal. När det inställda antalet drifttimmar har uppnåtts visas ett meddelande (Service) på enhetens display.
- Under Extern ingång kan du välja ytterligare kopplingsalternativ (i tabellen nedan visas vilka inställningar som kan göras).
- D u kan ställa in enhetens LCD-belysning under LCD-belysning. Välj mellan följande alternativ: Slocknar efter 1 minut eller Alltid på.).

![](_page_35_Picture_120.jpeg)

Bild 71: Enhetsinställningar: Alternativ

I tabellen visas vilka inställningar som kan göras på de externa ingångarna Strömbrytare, Tryck-knapp resp. Inaktivt.

i

Till de externa omkopplarna kan knappar eller brytare anslutas. Oberoende därav ställer du in olika funktioner för knappar och brytare.

![](_page_36_Picture_0.jpeg)

 $\overline{\phantom{a}}$ 

![](_page_36_Picture_112.jpeg)

![](_page_36_Picture_113.jpeg)

 $\mathbf{I}$ 

![](_page_37_Picture_0.jpeg)

## **8 SELEKTA top2**

<span id="page-37-0"></span>meber

För enheterna i produktgruppen SELEKTA top2 rör det sig om astronomiska kopplingsur. De beräknar, i förhållande till placering och tidszon, de exakta kopplingstiderna för soluppgång och -nedgång. Med knappen Fast av **kopplas enheten från under en angiven** tidsperiod oberoende av vilka astrofunktioner som har ställts in. Med knappen Fast på **F**<sup>Fast på</sup> kopplas enheten till under en angiven tidsperiod oberoende av vilka astrofunktioner som har ställts in.

## **8.1 Ställa in astrofunktion**

<span id="page-37-1"></span>På fliken Astro ställer du in relevanta data för bestämning av astrotid. Dessa är Offset, Astroläge samt Ort.

- 1. Välj fliken Astro.
- 2. Ange om det behövs offsetvärden för soluppoch -nedgång.

 $rac{1}{2}$ 

![](_page_37_Picture_112.jpeg)

Bild 9: Inställningar för Astro: Offset

3. Under Astromode kan du välja mellan Till vid solnedgång + från vid soluppgång, Från vid solnedgång vid solnedgång + till vid soluppgång, Astro inaktiv.

![](_page_37_Picture_113.jpeg)

Bild 73: Inställningar för Astro: Astroläge

![](_page_38_Picture_1.jpeg)

4. Därefter bestämmer du position: antingen genom att välja land och stad eller genom direkt inmatning av längd-/breddgrad och tidszon.

![](_page_38_Picture_85.jpeg)

Bild 74: Inställningar för Astro: Position: Koordinater

Tidszonen kan bestämmas tack vare den bakomliggande tidszonkartan.

![](_page_38_Picture_6.jpeg)

Bild 75: Visning av tidszoner

För en exakt beräkning av astrotid är positionsangivelsen ett absolut krav.

Med knappen Visa astrotider kan du läsa av alla astrotider för den valda placeringen. Du kan även skriva ut dem eller exportera som CSV-fil.

![](_page_38_Picture_10.jpeg)

Bild 76: Visning av astrotider

#### **Bearbeta favoriter**

Om du klickar på denna knapp med musen kan du lägga in upp till 10 städer, s.k. favoriter. Du måste ange namn på staden, längd- och breddgrad samt tidszon. Dessa visas bredvid listan över städer i Favoriten.

![](_page_39_Picture_1.jpeg)

## **8.2 Ställa in standardprogram**

<span id="page-39-0"></span>På fliken Program/Standardprogram kan du ange ytterligare omkopplingstider (Dag till, Natt från) oberoende av astrotiderna. Dessa omkopplingstider upprepas veckovis.

Välj fliken Program/Standardprogram.

För inställning av omkopplingstider, se kapitel 7.3. Gul färg symboliserar astrotid.

![](_page_39_Figure_6.jpeg)

<span id="page-39-1"></span>Bild 77: Ställa in standardprogram

## **8.3 Ställa in specialprogram**

I specialprogrammen 1, 2 och 3 kan du definiera program som avviker från standardprogrammet för ett eller flera datumområden, t.ex. för helgdagar, semester osv.

Specialprogrammen (Extra program  $1 =$  Funktion Astro, Extra program  $2 =$ Funktion Dauer EIN, Extra program 3 = Funktion Dauer AUS) har företräde framför standardprogrammet. Specialprogrammet med det lägsta numret har lägst prioritet.

Inställningar för specialprogrammet görs i en tabell.

Med datumintervallet anger du specialprogrammets giltighetsperiod. Du kan ange uppgifter för Fast datum, Fast datum varje år, Påskregel eller Överför helgdagsset.

För inmatning av specialprogram, se kapitel 7.4; hur en helgdagssamling skapas och redigeras beskrivs i kapitel 5.4.

![](_page_40_Picture_1.jpeg)

## **8.3.1 Överta helgdagssamling**

- 1) Välj önskad helgdagssamling.
- 2) Klicka på Tillämpa. Uppgifterna överförs till specialprogrammet.

![](_page_40_Picture_42.jpeg)

Bild 78: Välja helgdagssamling

Här kan individuella ändringar göras.

| Nr.            | Typ                 | Datum                  | Start            | Timme<br>hh:mm | Datum                    | Slut         | Timme<br>hh:mm | Varaktighet<br>Dagar timmar | Upprepa<br>efter<br>Dagar |
|----------------|---------------------|------------------------|------------------|----------------|--------------------------|--------------|----------------|-----------------------------|---------------------------|
| $\mathbf{1}$   | Fast datum Varie år | 01.01                  | Nvårsdagen       | 00:00          | 02.01                    |              | 00:00          | 1d 00h                      |                           |
| $\overline{2}$ | Fast datum Varie år | 06.01                  | Trettondedag jul | 00:00          | 07.01                    |              | 00:00          | 1d 00h                      |                           |
| 3              | Påskregel           | Lånafredagen           |                  | 00:00          | 1 dagar före påskdagen   |              | 00:00          | 1d 00h                      |                           |
| $\overline{4}$ | Påskregel           | Annandag påsk          |                  | 00:00          | 2 dagar efter påskdagen  |              | 00:00          | 1d 00h                      |                           |
| 5              | Fast datum Varie år | 01.05                  | Valborg          | 00:00          | 02.05                    |              | 00:00          | 1d 00h                      |                           |
| 6              | Påskregel           | Kristi himmelfärds dag |                  | 00:00          | 40 dagar efter påskdagen |              | 00:00          | 1d 00h                      |                           |
| $\overline{7}$ | Fast datum Varie år | 80.80                  | nationaldag      | 00:00          | 07.06                    |              | 00:00          | 1d 00h                      |                           |
| 8              | Fast datum          | 26.06.2010             | Midsommardagen   | 00:00          | 27.06.2010               |              | 00:00          | 1d 00h                      |                           |
| 9              | Fast datum          | 25.06.2011             | Midsommardagen   | 00:00          | 26.06.2011               |              | 00:00          | 1d 00h                      |                           |
| 10             | Fast datum          | 23.06.2012             | Midsommardagen   | 00:00          | 24.06.2012               |              | 00:00          | 1d 00h                      |                           |
| 11             | Fast datum          | 22.06.2013             | Midsommardagen   | 00:00          | 23.06.2013               |              | 00:00          | 1d 00h                      |                           |
| 12             | Fast datum          | 21.06.2014             | Midsommardagen   | 00:00          | 22.06.2014               |              | 00:00          | 1d 00h                      |                           |
| 13             | Fast datum          | 20.06.2015             | Midsommardagen   | 00:00          | 21.06.2015               |              | 00:00          | 1d 00h                      |                           |
| 14             | Fast datum          | 25.06.2016             | Midsommardagen   | 00:00          | 26.06.2016               |              | 00:00          | 1d 00h                      |                           |
| 15             | Fast datum          | 24.06.2017             | Midsommardagen   | 00:00          | 25.06.2017               |              | 00:00          | 1d 00h                      |                           |
| 16             | Fast datum          | 23.06.2018             | Midsommardagen   | 00:00          | 24.06.2018               |              | 00:00          | 1d 00h                      |                           |
| 17             | Fast datum          | 22.06.2019             | Midsommardagen   | 00:00          | 23.06.2019               |              | 00:00          | 1d 00h                      |                           |
| 18             | Fast datum          | 20.06.2020             | Midsommardagen   | 00:00          | 21.06.2020               |              | 00:00          | 1d 00h                      |                           |
| 19             | Fast datum Varie år | 25.12                  | Juldagen         | 00:00          | 26.12                    | Annandag jul | 00:00          | 1d 00h                      |                           |
| 20             | Fast datum Varie år | 26.12                  | Annandag jul     | 00:00          | 27.12                    |              | 00:00          | 1d 00h                      |                           |
|                | Ny                  |                        |                  |                |                          |              |                |                             |                           |

Bild 79: Överta helgdagssamling

![](_page_41_Picture_1.jpeg)

#### **8.3.2 Redigera helgdagssamling**

I det öppna fönstret "Överta helgdagssamling" kan du även använda en ny samling och ett nytt namn, kopiera det, ändra det och vid behov radera det igen. Se kapitel 5.4.

### **8.4 Ändra enhetsinställningar**

<span id="page-41-0"></span>Vilka inställningar som kan göras på fliken Indställningar enhet skiljer sig från enhet till enhet.

<span id="page-41-1"></span>För ändring av inställningar, se kapitel 6.8, 7.5.

### **8.5 Simulering**

Hela omkopplingsförloppet kan visas grafiskt i simuleringen. Då kan du se vilken omkopplingstid som orsakade en ändring i omkopplingen och varför.

1. Klicka på knappen Simulering Dialogrutan öppnas.

![](_page_41_Figure_10.jpeg)

Bild 80: Visning av simulering

2. Välj starttidpunkt och upplösning.

![](_page_42_Picture_1.jpeg)

## **8.6 Utvärdering**

<span id="page-42-0"></span>I utvärderingen kan du beräkna energikostnaderna för ett definierat tidsintervall.

1. Klicka på knappen Utvärding

Dialogrutan Utvärding öppnas.

- 2. Välj Period: start och slut.
- 3. Under Utvärding anger du priset för en KWh. Du kan även ange en andra tariff (t.ex. för dag och natt). Då ska du även ange andra klockslag än för tariff 1.

![](_page_42_Picture_77.jpeg)

4. Ange effekten för förbrukaren.

Bild 81: Visning av utvärdering

Du kan även skriva ut data eller exportera dem som CSV-fil.

![](_page_43_Picture_1.jpeg)

## **9 Tariff- och specialkopplingsur TR top2**

<span id="page-43-0"></span>Hos apparaterna i gruppen TR 685 top2 och TR 687 top2 (1-4 kanalur) samt TR 688 top2 SML handlar det om kopplingsur som t.ex. används när strömförbrukningen beräknas enligt olika tariffer vid olika tidpunkter och styrs med en klocka.

## **9.1 Ställa in standardprogram**

<span id="page-43-1"></span>En tillämpning är ett kopplingsprogram som är tilldelad en kopplingskanal. Programmet består av ett standardprogram (till- och frånkopplingstider) och 5 specialprogram (till- och frånkopplingstider med tillhörande datumintervall). Under "Tillämpningar" kan du välja mellan 100 tillämpningar. Siffran inom parentes anger hur många minnesplatser denna tillämpning fyller.

Välj fliken Standardprogram.

För att programmera omkopplingstider, se kapitel 6.2.

![](_page_43_Figure_8.jpeg)

Bild 82: Standardprogram

meber

## **9.2 Ställa in specialprogram 1-5**

<span id="page-44-0"></span>I specialprogrammen 1-5 kan du definiera program som avviker från standardprogrammeringen vid ett eller flera datumintervaller, t.ex. för helgdagar, semesterperioder m.m.

![](_page_44_Picture_91.jpeg)

Bild 83: Specialprogram

Inställningar för specialprogrammet görs i en tabell.

Med datumintervallet anger du specialprogrammets giltighetsperiod. Du kan ange uppgifter för Fast datum, Fast datum varje år, Påskregel eller Överför helgdagsset.

<span id="page-44-1"></span>För att ange specialprogrammen, se kapitel 7.4 (Ange datumintervaller).

### **9.3 Skapa paket**

Genom att skapa paket kan man tilldela tillämpningar (kopplingsprogram) till kanalerna 1-4 hos kopplingsuret. Ett paket kan fylla max. 200 minnesplatser.

- 1) Välj fliken Paket.
- 2) Ange paketets namn.
- 3) Klicka på kanal 1-4 i kolumnerna för att tilldela motsvarande tillämpning (1-100) till kanalen.

![](_page_45_Picture_1.jpeg)

|                | Fil Redigera Projekt Extra Hjälp                                   |                                |         |
|----------------|--------------------------------------------------------------------|--------------------------------|---------|
|                | $D$ $\sigma$ $\sigma$ $\sigma$<br><u>ficida</u>                    | <b>TR 685 top2</b>             |         |
|                | Standardprogram   Extra program 1  5   Paket   Inställningar enhet |                                |         |
|                |                                                                    |                                |         |
| Nr.            | Namn                                                               | Kanal 1                        | Kanal 2 |
| $\mathbf{1}$   | <b>NAME</b>                                                        | Användning 1                   |         |
| $\overline{2}$ |                                                                    | Användning 1<br>Användning 2   | ⋏       |
| 3              |                                                                    | Användning 3                   |         |
| 4              |                                                                    | Användning 4<br>Användning 5   |         |
| 5              |                                                                    | Användning 6<br>Användning 7   |         |
| 6              |                                                                    | Användning 8                   |         |
| $\overline{7}$ |                                                                    | Användning 9<br>Användning 10  |         |
| 8              |                                                                    | Användning 11<br>Användning 12 |         |
|                |                                                                    | Användning 13                  |         |
| 9              |                                                                    | Användning 14<br>Användning 15 |         |
| 10             |                                                                    | Användning 16<br>Användning 17 |         |
| 11             |                                                                    | Användning 18                  |         |
| 12             |                                                                    | Användning 19<br>Användning 20 | v       |
| 13             |                                                                    |                                |         |
| 14             |                                                                    |                                |         |
| 15             |                                                                    |                                |         |

<span id="page-45-0"></span>Bild 84: Skapa paket

## **9.4 Ändra enhetsinställningar**

Vilka inställningar som kan göras på fliken Inställningar enhet skiljer sig från enhet till enhet.

För att ändra inställningar (tid/datum/påskregel och sommar-/vintertid), se kapitel 6.8, 7.5.

![](_page_45_Picture_63.jpeg)

Bild 85: Enhetsinställningar: Tid/datum, Sommar-/vintertid

#### **Inställning av tillämpningar**

Du kan definiera en mätimpuls för varje tillämpning (1-100).

1) Välj mellan Ingen mätimpuls, I början av perioden, I slutet av perioden.

![](_page_46_Picture_1.jpeg)

![](_page_46_Picture_89.jpeg)

Bild 86: Användningsinställningar: Tillämpningar

2) Bestäm kopplingsstatus, tidsperiod och impulslängd.

![](_page_46_Picture_90.jpeg)

<span id="page-46-0"></span>Bild 87: Användningsinställningar: Mätimpuls

### **9.5 TR 688 top2 SML**

Det digitala kopplingsuret med årsprogram har fyra kanaler, två av desa är SML-styrkanaler SML för EDL 21-räknare (kanal 1: referensriktning, kanal 2: leveransriktning) och två förbrukar-styrkanaler med två reläutgångar.

För information om apparaterna i serien TR top2 och deras funktion och användning, se kapitel 6 (sid. 14 ff.).

#### **9.5.1 Ställa in Standardprogram**

Standardprogrammet P0 är alltid aktivt, men har lägsta prioritet och kan förbikopplas av specialprogrammen P1–P5.

· Välj fliken Standardprogram.

För att programmera omkopplingstider, se kapitel 6.2 ff.

![](_page_46_Figure_14.jpeg)

![](_page_46_Figure_15.jpeg)

![](_page_47_Picture_1.jpeg)

Kanal 1 (T2/på) växlar mån.–fre. till tariff 2 klockan 06.00 och till tariff 1 (T1/av) klockan 22.00. I kanal 3 och 4 växlar reläet på klockan 06.00 och av klockan 22.00.

#### **9.5.2 Skapa paket**

Genom att skapa paket kan du fördela tillämpningar (kopplingsprogram) mellan SML-styrkanalerna 1+2 (1.8.x för referensriktningen (OBISmärknummer) och 2.8.x för distributionsriktning) samt för reläkanalerna 3+4 i timern. Ett paket kan fylla max. 200 minnesplatser.

- 1) Välj fliken Paket.
- 2) Ange paketets namn.
- 3) Klicka på kanal 1–4 i kolumnerna för att tilldela motsvarande tillämpning (1–100) till kanalen.

![](_page_47_Picture_69.jpeg)

Bild 89: Paket

## **10 Årskopplingsur TR top2**

<span id="page-48-0"></span>På enheterna i produktgruppen Årskopplingsur TR top2 (TR 641 top2, TR 641 top2 RC, TR 642 top2, TR 642 top2 RC, TR 644 top2, TR 644 top2 RC) (1–4-kanalsur) kan antingen timer- eller astroprogram programmeras och kopplas för varje kanal.

## **10.1 Timerprogram**

<span id="page-48-1"></span>När det gäller timerprogram kan man välja mellan standardprogram och specialprogram:

- 1 standardprogram P0 (veckoprogram med omkopplingstider, impuls och cykeltider)
- 16 specialprogram bestående av:

 14 specialprogram P1–P14 (veckoprogram med omkopplingstider, impuls- och cykeltider, med olika inställbara datumintervall (fast datumintervall, datum som varierar med påsken osv.), samt

Specialprogram P15 (Perm Till) och

<span id="page-48-2"></span>Specialprogram P16 (Perm Från) (med inställbara datumintervaller)

## **10.2 Astroprogram**

För varje kanal kan astrofunktionen aktiveras istället för timerfunktionen. När det gäller astroprogrammen kan man välja mellan:

- 1 standard-astroprogram P0 (veckoprogram med fast till- och frånkopplingstid)
- 16 specialprogram bestående av:

 14 special-astroprogram P1–P14 (veckoprogram med fasta till-/ frånkopplingstider), med olika inställbara datumintervall (fast datumintervall, datum som varierar med påsken osv.), samt

Specialprogram P15 (Perm Till) och

<span id="page-48-3"></span>Specialprogram P16 (Perm Från) (med inställbara datumintervaller)

### **10.3 Ställa in standardprogram**

Standardprogrammet P0 är alltid aktivt, men har lägsta prioritet och kan förbikopplas av specialprogrammen P1–P16.

![](_page_49_Picture_1.jpeg)

Välj fliken Standardprogram.

För att programmera omkopplingstider, se kapitel 6.2 ff.

![](_page_49_Figure_4.jpeg)

Bild 90: Standardprogram: Timerprogram

#### Om ett astroprogram är inställt (under fliken Inställningar enhet/Kanalfunktion), visas

![](_page_49_Figure_7.jpeg)

Bild 91: Standardprogram: Astroprogram

<span id="page-49-0"></span>För inställning av fasta omkopplingstider, se kapitel 7.3.

## **10.4 Ställa in specialprogram (Specialprogram 1–14)**

I specialprogrammen 1–14 kan du definiera program som avviker från standardprogrammeringen vid ett eller flera datumintervaller, t.ex. för helgdagar, semesterperioder m.m.

För specialprogram gäller: ju högre siffra desto högre prioritet. Specialprogram 16 har högst prioritet, och specialprogram 1 lägst.

![](_page_50_Picture_1.jpeg)

Ett specialprogram aktiveras när minst ett datumintervall bestämts, och förutsatt att inget annat specialprogram med högre prioritet aktiveras under denna tidsperiod.

#### **Följande kalenderberoende datumintervaller kan ställas in:**

Fast datum (en gång, exempel: Start 2010-04-02 kl 16:00, slut 2010-04-24 kl 10:00)

Fast datum varje år (exempel: Julhelgen varje år: Start 12-24 kl 18:00, slut 12-26 kl 23:00)

Påskregel (datumintervall som varierar med påsken: 81 dagar före och 174 dagar efter påsk, exempel: Pingstdagen och Annandag pingst varje år: Start 49 dagar efter påsk kl 0:00, slut 51 dagar efter påsk kl 0:00)

Serieexempel (Tidpunktsserier, exempel: fr.o.m. november 2010 löpande varannan vecka: Start måndag 2010-11-01 kl 0:00, slut måndag 2010-11- 08 kl 0:00, upprepa start efter 14 dagar)

Veckodagsregel (exempel: 1:a helgen varje månad från lördag kl 06:00 till söndag kl 18:00: Start den 1:a söndagen varje månad kl 06:00, varaktighet 36 timmar)

Kinesiska nyåret (datumintervall som varierar med kinesiska nyåret: 20 dagar före och 20 dagar efter kinesiska nyåret)

Överta helgdagssamling: De helgdagar som angetts i helgdagssamlingen kan övertas i datumintervallet.

#### **Exempel för programmering av standard- och specialprogram**

Koppla till gatubelysning från den 30 april kl 12:00 till den 1 maj kl 12:00

**Standardprogrammet** kopplar om gatubelysningen baserat på astrotiderna. Ett nattavbrott är programmerat från 23:00 till 04:00.

**Specialprogram** 1 är aktivt i datumintervallet från 30 april kl. 12:00 till 1 maj kl. 12:00. För att gatubelysningen ska vara tillkopplad hela natten är inget nattavbrott programmerat.

För att ange specialprogrammen, se kapitel 7.4 (Ange datumintervall). För att ställa in och redigera helgdagssamlingar, se kapitel 5.4.

![](_page_51_Picture_0.jpeg)

| Fil Redigera Projekt Extra Hjälp<br>$\begin{array}{c c c c c} \hline \multicolumn{3}{c }{\textbf{D}} & \multicolumn{3}{c }{\textbf{B}} & \multicolumn{3}{c }{\textbf{C}} \\ \hline \multicolumn{3}{c }{\textbf{D}} & \multicolumn{3}{c }{\textbf{B}} & \multicolumn{3}{c }{\textbf{B}} & \multicolumn{3}{c }{\textbf{C}} \\ \hline \multicolumn{3}{c }{\textbf{D}} & \multicolumn{3}{c }{\textbf{B}} & \multicolumn{3}{c }{\textbf{C}} & \multicolumn{3}{c }{\textbf{D}} & \multicolumn{3}{c $<br>$-40$ $+1$ $+1$ $-1$<br><b>TR 644 top2 RC</b><br>Standardprogram Extra program 1  14 Extra program 15 Extra program 16 Inställningar enhet Astro-inställningar |     |                                                                                                    |                |                |                      |                |                             |                             |                 | theben |
|----------------------------------------------------------------------------------------------------|-----|----------------------------------------------------------------------------------------------------|----------------|----------------|----------------------|----------------|-----------------------------|-----------------------------|-----------------|--------|
| Kanal 1 -<br>Extra program 1<br><b>Funktion: Astro-program</b><br>$\overline{\phantom{0}}$<br>Datumområde <tom><br/>Kopplingar <tom></tom></tom>                                                                                                    |     |                                                                                                    |                |                |                      |                |                             |                             |                 |        |
|                                                                                                    | Nr. | Typ                                                                                                    | Start<br>Datum | Timme<br>hh:mm | Slut<br><b>Datum</b> | Timme<br>hhtmm | Varaktighet<br>Dagar timmar | Upprepa<br>efter<br>. Dagar | Observera / Fel |        |
|                                                                                                    |     | Nv<br>Fast datum<br>Fast datum Varie år<br>Påskregel<br>Seriemönster<br>Veckodagsregel<br>Kinesiskt nyår<br>Överför helgdagsset |                |                |                      |                |                             |                             |                 |        |

<span id="page-51-0"></span>Bild 92: Specialprogram 1–14: Datumintervaller

## **10.5 Ställa in specialprogram 15 (Till)**

I specialprogram 15 (funktionen Perm Till) kan du bestämma ett datumintervall då kanalen alltid är tillkopplad.

| theben                                                                                                    |  |  |  |  |  |  |  |  |  |  |  |  |
|----------------------------------------------------------------------------------------------------|--|--|--|--|--|--|--|--|--|--|--|--|
| Extra program 15 Extra program 16   Inställningar enhet   Astro-inställningar  <br>Standardprogram   Extra program 1  14 |  |  |  |  |  |  |  |  |  |  |  |  |
| Kanal 1 -                                                                                                    |  |  |  |  |  |  |  |  |  |  |  |  |
|                                                                                                    |  |  |  |  |  |  |  |  |  |  |  |  |
| <b>Funktion: Till</b><br>Extra program 15                                                                                |  |  |  |  |  |  |  |  |  |  |  |  |
|                                                                                                    |  |  |  |  |  |  |  |  |  |  |  |  |
| Datumområde                                                                                                    |  |  |  |  |  |  |  |  |  |  |  |  |
| Observera / Fel<br>Upprepa                                                                                               |  |  |  |  |  |  |  |  |  |  |  |  |
| Dagar timmar<br>efter                                                                                                    |  |  |  |  |  |  |  |  |  |  |  |  |
| Dagar                                                                                                    |  |  |  |  |  |  |  |  |  |  |  |  |
|                                                                                                    |  |  |  |  |  |  |  |  |  |  |  |  |
|                                                                                                    |  |  |  |  |  |  |  |  |  |  |  |  |
|                                                                                                    |  |  |  |  |  |  |  |  |  |  |  |  |
|                                                                                                    |  |  |  |  |  |  |  |  |  |  |  |  |
|                                                                                                    |  |  |  |  |  |  |  |  |  |  |  |  |
|                                                                                                    |  |  |  |  |  |  |  |  |  |  |  |  |
| Varaktighet                                                                                                    |  |  |  |  |  |  |  |  |  |  |  |  |

<span id="page-51-1"></span>Bild 93: Specialprogram 15

## **10.6 Ställa in specialprogram 16 (Från)**

I specialprogram 16 (funktionen Perm Från) kan du bestämma ett datumintervall då kanalen alltid är frånkopplad.

| Fil Redigera Projekt Extra Hjälp                                                                                        |     |                                       |       |                |       |                |              |                |                 |        |
|----------------------------------------------------------------------------------------------------|-----|---------------------------------------|-------|----------------|-------|----------------|--------------|----------------|-----------------|--------|
| TR 644 top2 RC                                                                                                    |     |                                       |       |                |       |                |              |                |                 | theben |
| Standardprogram   Extra program 1  14   Extra program 15   Extra program 16   Inställningar enhet   Astro-inställningar |     |                                       |       |                |       |                |              |                |                 |        |
| Kanal 1 -                                                                                                    |     |                                       |       |                |       |                |              |                |                 |        |
|                                                                                                    |     |                                       |       |                |       |                |              |                |                 |        |
| Funktion: Från<br>Extra program 16                                                                                      |     |                                       |       |                |       |                |              |                |                 |        |
| Datumområde                                                                                                    |     |                                       |       |                |       |                |              |                |                 |        |
|                                                                                                    | Nr. | Typ                                   | Start |                | Slut  |                | Varaktighet  | Upprepa        | Observera / Fel |        |
|                                                                                                    |     |                                       | Datum | Timme<br>hh:mm | Datum | Timme<br>hh:mm | Dagar timmar | efter<br>Dagar |                 |        |
|                                                                                                    |     | Nv                                    |       |                |       |                |              |                |                 |        |
|                                                                                                    |     | Fast datum<br>Fast datum Varje år     |       |                |       |                |              |                |                 |        |
|                                                                                                    |     | Påskregel                             |       |                |       |                |              |                |                 |        |
|                                                                                                    |     | Seriemönster<br>Veckodagsregel        |       |                |       |                |              |                |                 |        |
|                                                                                                    |     | Kinesiskt nyår<br>Överför helgdagsset |       |                |       |                |              |                |                 |        |
|                                                                                                    |     |                                       |       |                |       |                |              |                |                 |        |

Bild 94: Specialprogram 16

![](_page_52_Picture_1.jpeg)

#### **Exempel: Parkeringsplatsbelysning**

Standardprogrammet kopplar till belysningen på parkeringsplatsen vid fasta tidpunkter mellan måndag och fredag, enligt astrotider. Specialprogrammet ser till att belysningen inte kopplas till på alla helgdagar.

## **10.7 Ändra enhetsinställningar**

<span id="page-52-0"></span>Vilka inställningar som kan göras på fliken Inställningar enhet skiljer sig från enhet till enhet.

För att ändra inställningar (tid/datum, sommar-/vintertid, alternativ), se kapitel 7.5 ff.

![](_page_52_Picture_56.jpeg)

Bild 95: Enhetsinställningar: Tid/datum, Sommar-/vintertid

![](_page_53_Picture_1.jpeg)

Dessutom kan du göra ytterligare ändringar genom att välja **Kanalinställningar**.

![](_page_53_Picture_74.jpeg)

Bild 96: Enhetsinställningar: Kanalinställningar

- 1. **Utbyggnadsmodul**: Du kan välja om en utbyggnadsmodul ska vara aktiv. Med denna har du tillgång även till kanalerna 5–8.
- 2. **Kanalfunktion**: Här väljer du mellan timerprogram och astroprogram. Om kanalfunktionen ändras raderas det program som angivits för denna kanal.
- 3. **Serviceintervall**: När serviceintervallet löpt ut kan detta signaleras på en kanal. Programmet på kanalen där signalen ges raderas. Kanalen är spärrad och program kan inte anges på den.
- 4. **Överblick**: Med knappen Översikt kan du kontrollera de uppgifter du angett en gång till.

![](_page_53_Picture_9.jpeg)

Bild 97: Kanalinställningar: Översikt

![](_page_54_Picture_0.jpeg)

![](_page_54_Picture_1.jpeg)

## **10.8 Ändra astroinställningar**

<span id="page-54-0"></span>Denna meny visas endast då minst en kanal är inställd på astroprogram.

![](_page_54_Picture_59.jpeg)

Bild 98: Inställningar för Astro

Du kan ange de uppgifter som är relevanta för inställning av astrotid, som beskrivs i kapitel 8.1, eller skapa en egen astrotabell.

![](_page_54_Picture_7.jpeg)

Bild 99: Inställningar för Astro: Ange egen astrotabell

För varje dag under året kan egna tider för soluppgång och solnedgång anges. Dessa tider anges med vintertid för hela året.

Om funktionen **Egen astrotabell** valts används tiderna för soluppgång och solnedgång från tabellen.

![](_page_55_Picture_1.jpeg)

För reläets omkopplingstid används dessa tider med korrigering för sommar-/vintertid och offset. Det finns funktioner för att fylla i denna tabell automatiskt.

## **10.9 KNX- inställningar**

<span id="page-55-0"></span>På ditt kopplingsur TR 648 top2 KNX visas i **filmenyn undermenyn KNX** med följande inställningsmöjligheter:

Inställningar – Läs – Skicka program – Skicka alla

![](_page_55_Picture_6.jpeg)

## **Inställningar**

1. Ange kopplingsurets **fysiska adress** (t.ex. synbar i ETSprogrammet etc.).

![](_page_55_Picture_9.jpeg)

2. Klicka därefter på Konfiguration.

![](_page_56_Picture_1.jpeg)

- 3. Välj t.ex. USB i Konfigurerade anslutningar.
- 4. Anslut ditt USB-gränssnitt till datorn.
- 5. Välj under Egenskaper vilken Typ av USB samt standardanslutning. I fältet Anslutning visas nu KNX USB-gränssnitt (om ansluten).
- 6. Bekräfta ditt val och stäng fönstret.

![](_page_56_Picture_81.jpeg)

## **Läs**

De angivna kopplingstiderna och program som programmeras in i uret, överförs till PC-programmet OBELISK top2. På urets skärm visas "KNXåtkomst".

## **Skicka program**

De kopplingstider och program som ställts in i programmet OBELISK top2 skickas till kopplingsuret. På urets skärm visas "KNX-åtkomst".

## **Skicka alla**

Kopplingstider, program och inställningar (datum/tid, semestrar, sommar/vintertid etc.) skickas till kopplingsuret.

![](_page_57_Picture_1.jpeg)

## **Förutsättningar för KNX programöverföringen**

Falcon-drivrutinen (*FalconRuntime\_V20\_ObeliskKNX.msi*) måste installeras för buskommunikationen. Detta program ligger på obelisk CD:n på enheten "Driver".

#### **Windows 7 och Vista**

Inget annat program behövs.

**Windows XP** 

När Falcon-drivrutinen ska installeras under Windows XP är det absolut nödvändigt att **Microsoft .NET Framework 2.0 SP2**\* eller **.NET Framework 3.5 SP1** finns (se under Inställningar à Systemstyrning à Program).

Annars ska version 3.5 Service Pack 1 installeras (se längre ner). Version 4 och högre är inte lämplig.

#### **Download Links**

#### **.NET Framework 3.5 Service Pack 1 Download (Internet Setup Deutsch 2.8 MB):**

<http://www.microsoft.com/de-de/download/details.aspx?id=22>

eller:

#### **.NET Framework 3.5 Service Pack 1 Download (Internet Setup English 2.8 MB):**

<http://www.microsoft.com/en-us/download/details.aspx?id=22>

Läs **anvisningarna** på de ovan angivna internetwebbplatserna noga. Där kan installationsfilen även laddas ner som **komplett paket** (231 MB).

\*.NET Framework 2.0 SP2 installeras automatiskt med ETS 4.

![](_page_58_Picture_1.jpeg)

i

## **11 Programmera OBELISK top2-lagringskort**

<span id="page-58-0"></span>När OBELISK top2-lagringskortet programmeras sparas det projekt som du har skapat (program och inställningar) på OBELISK top2-lagringskortet. På så sätt optimeras alla kopplingstider automatiskt.

Program och inställningar för alla kanaler sparas på OBELISK top2 lagringskortet och befintliga data på OBELISK top2-lagringskortet raderas. Uppgifterna om projektalternativ sparas inte på OBELISK top2 lagringskortet.

Gör på följande sätt för att programmera OBELISK top2-lagringskortet:

- 1) Sätt in OBELISK top2-lagringskortet i programmeringsmodulen och anslut denna i sin tur till datorns USB-port.
- 2) Klicka på knappen för att programmera OBELISK top2 .
- 3) Bekräfta med Ja i den dialogruta som visas.
- <span id="page-58-1"></span> $\rightarrow$  Programmet och inställningarna sparas på OBELISK top2lagringskortet och kan sedan överföras till enheten.

## **12 Läsa OBELISK top2-lagringskort**

Program och inställningar som sparas på OBELISK top2-lagringskortet överförs till programmet OBELISK top2.

- 1) Sätt in OBELISK top2-lagringskortet i programmeringsmodulen och anslut denna i sin tur till datorns USB-port.
- 2) Klicka på knappen för att läsa OBELISK top2 <sup>6</sup>.
- <span id="page-58-2"></span> $\rightarrow$  Program och inställningar på OBELISK top2-lagringskortet överförs till programmet.

## **13 Exportera**

Projektdata, program och inställningar kan sparas i en CSV-fil och öppnas och redigeras med hjälp av ett tabellkalkyleringsprogram eller annat program (t.ex. en editor).

- 1) Gå till menyn Fil och klicka på Exportera.
- $\rightarrow$  Dialogrutan Exportera CSV Fil öppnas.
- 2) Välj en plats att spara på och ange ett filnamn.
- 3) Klicka på Spara.

![](_page_59_Picture_1.jpeg)

## **14 Utbyggnadsmodul EM LAN top2**

<span id="page-59-0"></span>Spara projektuppgifterna med OBELISK top2-programvaran (en .ot2-fil skapas).

Denna fil kan överföras till ett kopplingsur (anslutet via DATA-Bus) över en LAN-förbindelse mellan datorn och LAN-modulen EM LAN top2, med hjälp av den separata LAN top2-programvaran.

Likaså kan programmen och enheternas egenskaper avläsas från ett kopplingsur med LAN top2-programvaran och sparas som .ot2-fil. Denna .ot2-fil kan sedan öppnas och redigeras med OBELISK top2 programvaran.

## **15 Språk för OBELISK top2**

<span id="page-59-1"></span>Du kan överföra ett ytterligare språk till enheten via OBELISK top2 lagringskortet.

- 1) Sätt in OBELISK top2-lagringskortet i programmeringsmodulen och anslut denna i sin tur till datorns USB-port.
- 2) Gå till menyn Extra och klicka på Skapa Språk OBELISK top2.
- $\rightarrow$  Dialogrutan Skapa Språk OBELISK top2 öppnas.
- 3) Klicka vid sidan om fältet Filnam på  $\equiv$ .
- 4) Välj först en språkmapp och därefter en TXS-fil som passar din enhet.
- 5) Klicka på knappen <sup>...</sup> 49 OBELISK top2 programmieren
- $\rightarrow$  Språkfilen sparas på OBELISK top2-lagringskortet och kan sedan överföras till enheten.

![](_page_60_Picture_1.jpeg)

## **16 Menykommandon**

<span id="page-60-0"></span>I det här kapitlet ges en kort beskrivning av alla menykommandon.

Fil Redigera Projekt Extra Hjälp

Bild 100: Menyrad

![](_page_60_Picture_183.jpeg)

![](_page_61_Picture_0.jpeg)

 $\overline{\mathsf{I}}$ 

 $\overline{\phantom{a}}$ 

![](_page_61_Picture_70.jpeg)

Tab. 8: Menykommandon

![](_page_62_Picture_1.jpeg)

## **17 Enhetsegenskaper**

<span id="page-62-1"></span><span id="page-62-0"></span>Du kan välja mellan olika enhetsegenskaper beroende på produktgrupp och enhetstyp.

## **17.1 TR top2**

![](_page_62_Picture_300.jpeg)

<span id="page-62-2"></span>Tab. 9: Enhetstyper TR top2

## **17.2 LUNA top2**

![](_page_62_Picture_301.jpeg)

 $x^{1)}$  Inställning av luxvärdet via potentiometer på enheten

x<sup>2)</sup> Olika luxvärden för varje veckodag möjliga

Tab. 10: Enhetstyper LUNA top2

I

![](_page_63_Picture_1.jpeg)

## **17.3 SELEKTA top2**

<span id="page-63-0"></span>![](_page_63_Picture_150.jpeg)

<span id="page-63-1"></span>Tab. 11: Enhetstyper SELEKTA top2

## **17.4 Tariff- och specialkopplingsur TR top2**

![](_page_63_Picture_151.jpeg)

Tab. 12: Enhetstyper specialkopplingsur TR top2

 $\overline{\phantom{a}}$ 

![](_page_64_Picture_1.jpeg)

## **17.5 Årskopplingsur TR top2**

<span id="page-64-0"></span>![](_page_64_Picture_237.jpeg)

Tab. 13: Enhetstyper Årskopplingsur TR top2

![](_page_65_Picture_1.jpeg)

## **18 Företagsinformation**

<span id="page-65-0"></span>© 2012 Theben AG. Med ensamrätt. OBELISK top2 V3.6

Theben AG Hohenbergstraße 32 72401 Haigerloch **TYSKLAND** 

Telefon: +49 7474 692-0 Fax: +49 7474 692-150

E-post: info@theben.de Internet: www.theben.de

# **theben**

 $\overline{\phantom{a}}$ 

## <span id="page-66-0"></span>**19 Index**

 $\overline{1}$ 

![](_page_66_Picture_440.jpeg)

![](_page_66_Picture_441.jpeg)